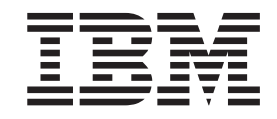

IBM Cúram Social Program Management

# Guia do Cúram Universal Access

*Versão 6.0.5*

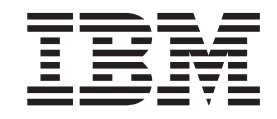

IBM Cúram Social Program Management

# Guia do Cúram Universal Access

*Versão 6.0.5*

**Nota**

Antes de usar essas informações e o produto suportado por elas, leia as informações em ["Avisos" na página 43](#page-52-0)

#### **Revisado: Maio de 2013**

Esta edição aplica-se ao IBM Cúram Social Program Management v6.05 e a todas as liberações subsequentes, a não ser que indicado de outra forma em novas edições.

Materiais Licenciados - Propriedade da IBM.

#### **© Copyright IBM Corporation 2012, 2013.**

© Cúram Software Limited. 2011. Todos os direitos reservados.

# **Índice**

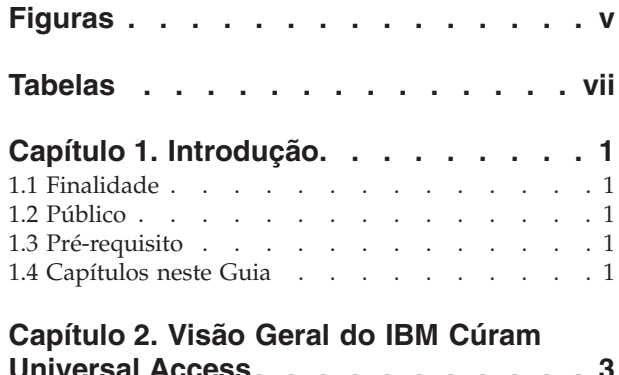

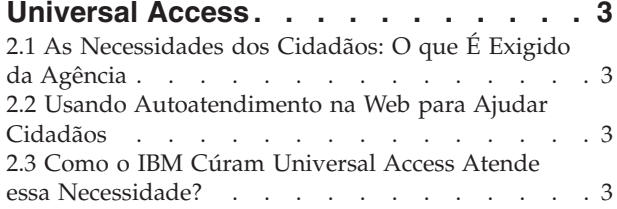

### **[Capítulo 3. Determinando o Melhor](#page-14-0)**

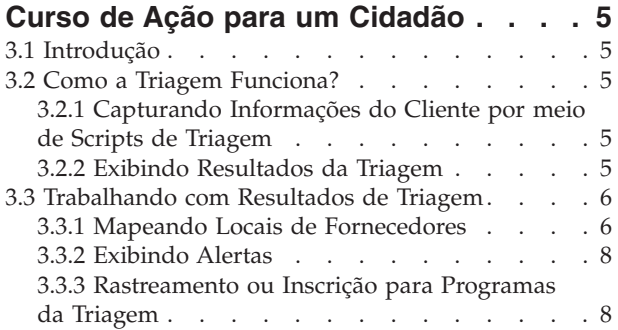

### **[Capítulo 4. Rastreamento de um Cliente](#page-20-0)**

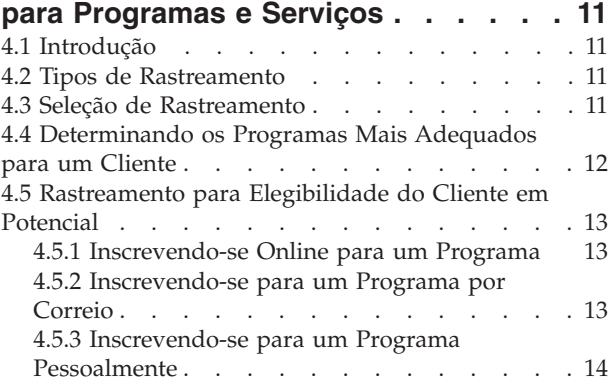

### **[Capítulo 5. Concluindo e Enviando](#page-24-0)**

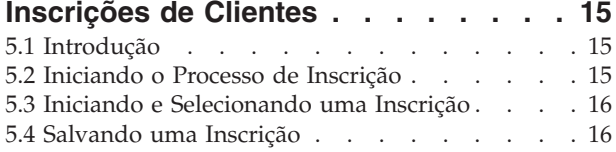

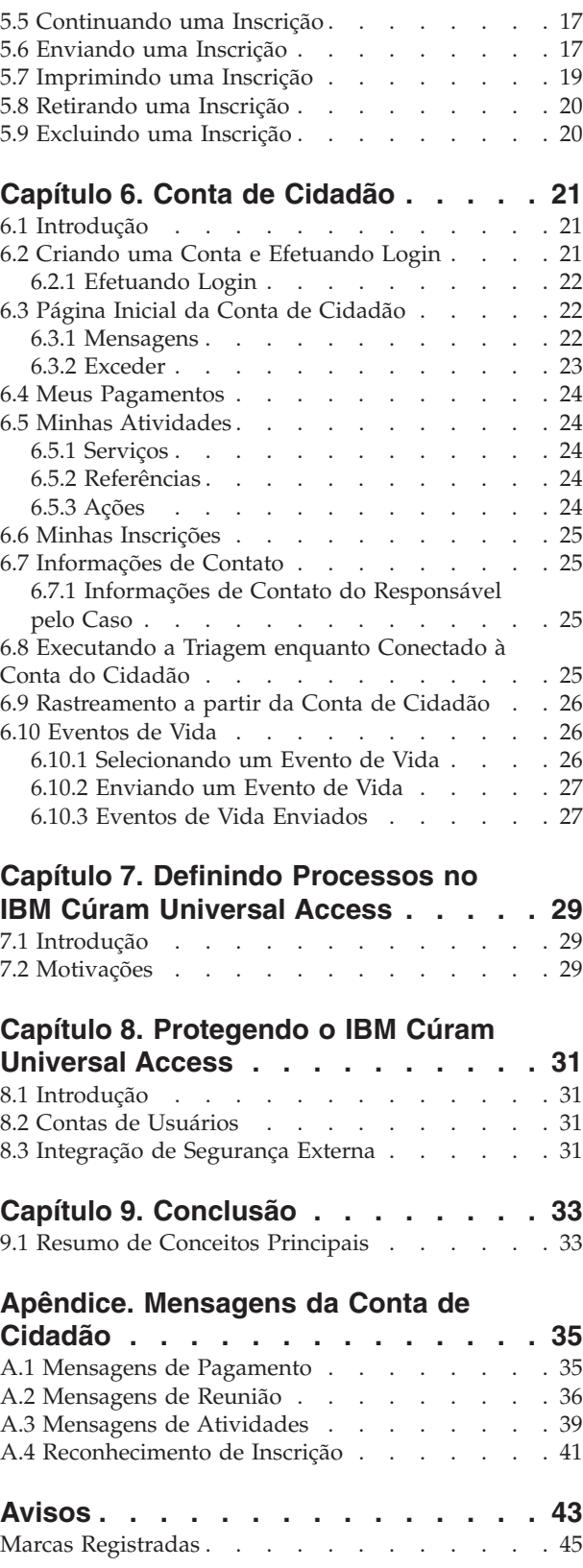

# <span id="page-6-0"></span>**Figuras**

# <span id="page-8-0"></span>**Tabelas**

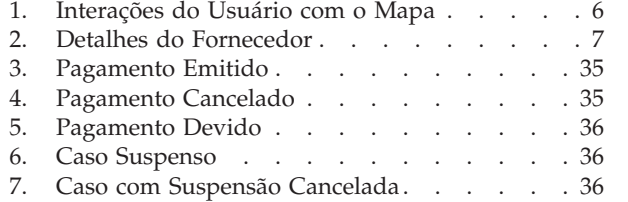

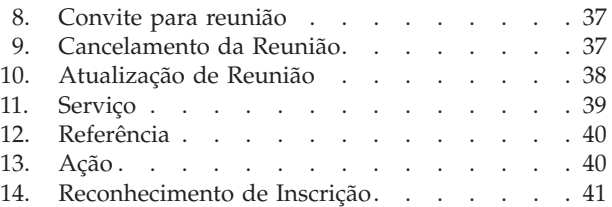

# <span id="page-10-0"></span>**Capítulo 1. Introdução**

### **1.1 Finalidade**

O propósito deste guia é fornecer uma visão geral do IBM Cúram Universal Access (UA). Após ler este guia, o leitor deve ter um entendimento básico de como o UA pode ser usado para permitir que um cidadão identifique serviços e se inscreva para programas que atenderão suas necessidades e como o cidadão pode usar o serviço online para a maioria das interações com a agência.

Para melhor compreender esses conceitos, o guia deve ser lido por completo. O guia não foi projetado para ser usado como um guia de treinamento ou do usuário.

### **1.2 Público**

Este guia é destinado a analistas de negócios empregados por sua organização.

### **1.3 Pré-requisito**

Para melhor entender os tópicos cobertos nesse guia, sugere-se que o leitor tenha lido o Guia do Cúram Integrated Case Management.

### **1.4 Capítulos neste Guia**

A lista a seguir descreve os capítulos dentro deste guia:

#### **Visão Geral do IBM Cúram Universal Access**

Este capítulo fornece uma visão geral da necessidade de cidadãos poderem acessar serviços e programas online e como o IBM Cúram Universal Access atende essa necessidade.

#### **Determinando o Melhor Curso de Ação para um Cliente**

Este capítulo descreve como um cidadão pode usar triagem para identificar rapidamente serviços da comunidade e programas governamentais para atender suas necessidades.

#### **Rastreamento de um Cliente para Programas e Serviços**

Este capítulo descreve os dois tipos de rastreamento que podem ser executados por um cidadão: filtrado e elegibilidade.

#### **Concluindo e Enviando Inscrições de Clientes**

Este capítulo descreve o processo de envio e gerenciamento subsequente de inscrições.

#### **Conta de Cidadão**

Este capítulo descreve o processo de criação da conta de cidadão e fornece uma visão geral das informações disponíveis a partir da conta de cidadão.

#### **Protegendo o IBM Cúram Universal Access**

Este capítulo descreve como o IBM Cúram Universal Access é protegido usando três tipos diferentes de contas de usuário: Conta Pública Genérica, Conta Gerada pelo Sistema e Conta Criada pelo Cidadão.

# <span id="page-12-0"></span>**Capítulo 2. Visão Geral do IBM Cúram Universal Access**

### **2.1 As Necessidades dos Cidadãos: O que É Exigido da Agência**

À medida que o acesso à web se torna mais rápido e mais disponível, as empresas estão oferecendo soluções inovadoras de atendimento ao cliente via Internet. Essas soluções são frequentemente referidas como autoatendimento na web. Elas permitem que os clientes acessem informações específicas e executem tarefas de rotina sem requererem qualquer interação com um representante da empresa.

Agências Social Enterprise Management (SEM) são especialmente interessadas nesses desenvolvimentos. As agências enfrentam um desafio exclusivo de comunicação e fornecimentos de muitos benefícios e serviços complexos a um grande número de cidadãos que nunca tiveram interação anterior com a agência. Isso pode afetar o relacionamento entre a agência e os cidadãos que desejam se beneficiar de seus serviços.

### **2.2 Usando Autoatendimento na Web para Ajudar Cidadãos**

Uma solução de autoatendimento na web pode ajudar a abordar esses problemas. No entanto, a maioria das agências terá requisitos exigentes para os aplicativos de interface com o cidadão que formam a base desse tipo de solução. Considerando a diversidade dos benefícios e serviços que as agências oferecem assistência infantil, auxílio à renda, cobertura médica, etc. - é importante que a solução fornecida seja totalmente configurável e tenha uma navegação consistente e clara, de forma que cidadão possam facilmente localizar, entender e se inscrever para os serviços e benefícios que precisam sem precisarem de ajuda de um funcionário da agência. O ideal é que quaisquer mudanças de configuração não devem requerer modificações no código fonte, pois isso pode ser um processo que consome muito tempo.

O IBM Cúram Universal Access (UA) atende esses requisitos permitindo que cidadãos interajam com uma agência pela Internet. O UA é um aplicativo de interface com o cidadão totalmente configurável que permite que as agências forneçam uma solução de autoatendimento na web intuitiva, fácil e simples.

### **2.3 Como o IBM Cúram Universal Access Atende essa Necessidade?**

Usando o UA, os cidadãos podem executar tarefas chave sem a intervenção de um funcionário da agência:

v **Efetuando Triagem de um Cidadão para Determinar suas Necessidades**

Um cidadão pode responder a um pequeno conjunto de perguntas para identificar rapidamente serviços em sua comunidade, assim como programas governamentais, que possam atender suas necessidades.

v **Rastreamento de um Cidadão para Programas**

Um cidadão pode se rastrear para determinar sua elegibilidade para os programas oferecidos pela agência.

v **Facilitando Envios de Inscrições dos Cidadãos**

Um cidadão pode se inscrever para programas e controlar o status de quaisquer inscrições que tenham feito.

v **Gerenciando Inscrições e Eventos de Vida do Cliente: A Conta de Cidadão**

Um cidadão pode relatar um evento e vida, como o nascimento de um filho, casamento ou mudança de emprego, já que essas mudanças podem afetar os benefícios ou programas que estão recebendo. O UA também fornece uma Conta de Cidadão que fornece aos cidadãos uma maneira rápida e conveniente de executar rastreamento, inscrições e triagem de forma segura, além de fornecer acesso a informações de pagamento, atividades planejadas, inscrições em andamento e enviadas e informações de contato do responsável pelo caso.

O cidadão também recebe informações representativas de suas circunstâncias específicas na forma e mensagens e alcance. As mensagens exibidas têm como objetivo prever por que o cidadão efetuou login, por exemplo, mensagens são exibidas informando ao cidadão sobre a quantia de seu pagamento mais recente e a data de seu próximo pagamento. Alcance permite que informações, na forma de texto, links e imagens, sejam exibidas, o que pode ajudar o cidadão. Por exemplo, se um cidadão tiver relatado que acabou de ter um filho, informações sobre como se inscrever para obter uma certidão de nascimento ou informações sobre assistência infantil podem ser exibidas. Informações adicionais podem ser incluídas na conta de cidadão se a agência considerar apropriado compartilhar informações adicionais com o cidadão.

### <span id="page-14-0"></span>**Capítulo 3. Determinando o Melhor Curso de Ação para um Cidadão**

### **3.1 Introdução**

Cidadãos que têm pouca ou nenhuma interação com uma agência podem ter dificuldades para identificarem os serviços e programas que dos quais podem se beneficiar para atender suas necessidades. O UA fornece um processo de triagem que pode ser usado para identificar rapidamente as necessidades de um cidadão e pode direcioná-lo para serviços da comunidade e programas governamentais. Por exemplo, um cliente pode ter uma necessidade imediata de alimentação e moradia para sua família. A triagem identificará rapidamente essas necessidades e fornecerá detalhes de serviços, fornecedores de serviços e programas adequados para ajudar a atender essas necessidades.

Um cidadão pode executar a triagem a qualquer momento, mas ela é geralmente usada quando um cidadão tem uma necessidade emergencial e ele não está familiarizado com os serviços e programas dos quais podem se beneficiar, ou seja, pode ser sua primeira interação com uma agência. Cidadãos que tiveram interações anteriores com uma agência e estão cientes de como suas necessidades podem ser atendidas podem rastrear ou se inscrever para programas.

Este capítulo descreve os recursos de triagem no UA que permite que cidadãos identifiquem serviços e programas rapidamente para atender suas necessidades.

### **3.2 Como a Triagem Funciona?**

UA fornece infraestrutura para permitir que uma agência configure um conjunto de perguntas que podem ser apresentadas ao cidadão e tem como objetivo capturar informações sobre a situação do cidadão. Recomenda-se que esse script de pergunta contenha um conjunto breve de perguntas para que as necessidades básicas dos cidadãos possam ser rapidamente identificadas. Com base nas respostas fornecidas a essas perguntas, são exibidos serviços e programas que podem atender às necessidades dos cidadãos. A triagem é iniciada selecionando a opção Ajuda do Governo e da Comunidade na página inicial do UA e escolhendo Localizar Ajuda da Comunidade. Um conjunto de perguntas é, então, apresentado ao cidadão.

### **3.2.1 Capturando Informações do Cliente por meio de Scripts de Triagem**

As informações são capturadas usando um script de pergunta definido pela agência. Uma propriedade de sistema é fornecida para especificar o script a ser exibido. O script de pergunta é criado usando o Cúram Intelligent Evidence Gathering (IEG). Com o IEG, as informações são reunidas de forma interativa exibindo um script de perguntas para as quais o cidadão pode fornecer respostas. Um script de pergunta de amostra pode fazer perguntas sobre as necessidades básicas do cliente - Alimentação/Abrigo, Finanças, Saúde Física/Deficiência e Saúde Mental/Abuso de Substância.

Quando o cidadão tiver fornecido respostas para as perguntas no script, clicar no botão Avançar no script de pergunta exibirá os resultados ao cidadão.

### **3.2.2 Exibindo Resultados da Triagem**

Com base nas respostas fornecidas pelo cidadão, uma lista de serviços da comunidade e programas governamentais é exibida para o cidadão que podem atender suas necessidades. Um alerta textual também pode ser exibido destacando informações importantes para o cidadão. Esses resultados são derivados usando um conjunto de Regras de Elegibilidade do Cúram (CER) que é executado quando o cidadão tiver concluído script de pergunta. Uma propriedade de sistema é fornecida para determinar o <span id="page-15-0"></span>conjunto de regras a ser executado para a Triagem. Os resultados da triagem são exibidos na tela para o cidadão. Serviços disponíveis são exibidos à esquerda. Fornecedores desses serviços são exibidos no Google Maps e são representados por ícones. Do lado direito, uma lista de inscrições e rastreamentos é exibida. Alertas são exibidos na parte superior da página. 3.3, "Trabalhando com Resultados de Triagem" descreve esses recursos em mais detalhes.

### **3.3 Trabalhando com Resultados de Triagem**

Os resultados de triagem fornecem a um cidadão acesso a informações sobre fornecedores de serviços e programas governamentais e permitem que um cidadão identifique facilmente o local dos fornecedores de serviços, obtenha instruções para locais de fornecedores e rastreie ou se inscreva online para programas governamentais. Esta seção descreve resultados de triagem em mais detalhes.

### **3.3.1 Mapeando Locais de Fornecedores**

Quando a página de resultados abre inicialmente, diversos serviços podem estar pré-selecionados e os locais dos fornecedores dos serviços selecionados são exibidos no mapa. A pré-seleção de diversos serviços evitará que potencialmente centenas de fornecedores sejam exibidos no mapa, o que pode confundir o cidadão. Uma propriedade de sistema é fornecida para determinar o número de serviços que serão pré-selecionados, por exemplo, se o número pré-configurado for configurado para 10 e mais de 10 serviços forem retornados, então, os 10 primeiros serviços serão pré-selecionados; se o número pré-configurado for configurado para 10 e 10 serviços ou menos forem retornados, então, todos os serviços serão pré-selecionados. Nota: O usuário não é impedido de selecionar mais de 10 serviços.

Para que o mapa exiba fornecedores específicos para o local de uma agência e um cidadão, diversas definições de configuração são fornecidas que determinam a área do mapa para exibir inicialmente, por exemplo, uma definição de configuração é fornecida que permitirá que uma agência defina um ponto central, o que significa que o mapa será aberto nesse ponto central.

Um nível de zoom também pode ser configurado, o que determina o nível de zoom do mapa quando a página de resultados é exibida inicialmente. Configurar o nível de zoom é importante, pois determina se os ícones que representam os fornecedores estarão visíveis ou não - configurá-lo muito alto mostrará uma área muito grande, um estado, por exemplo, significa que os ícones que representam fornecedores não serão exibidos. Um cidadão não poderá identificar fornecedores de serviços, a menos que aumentem o zoom manualmente. Configurar o nível de zoom em um nível baixo significará que somente um pequeno número de fornecedores estará visível, dificultando para o cidadão ver todos os fornecedores próximos a ele.

O cidadão também tem a capacidade de procurar fornecedores em uma área específica, por exemplo, se o cidadão especificar 'Springfield', todos os fornecedores dos serviços listados na área de Springfield serão exibidos no mapa. A procura é suportada por uma definição de configuração conhecida como a propensão de geocodificação, que determina os limites norte/sul/leste/oeste do mapa a serem exibidos quando um cidadão procura um local. Isso é útil quando um cidadão procura um local que pode existir em diversos locais no mapa, ou seja, há diversas cidades chamadas 'Springfield'. A propensão de geocodificação determina qual 'Springfield' exibir. Além disso, fornecedores cujos endereços estão localizados fora do limite definido pela propensão não são exibidos no mapa.

A tabela a seguir descreve como o mapa reage a várias ações executadas por um cidadão:

*Tabela 1. Interações do Usuário com o Mapa*

| Ação do Cidadão                                                                                            | Reação do Mapa                                                       |
|----------------------------------------------------------------------------------------------------|----------------------------------------------------------------------|
| Cidadão especifica um local que não pode ser localizado  O mapa não é alterado, mas uma mensagem é exibida | para o cidadão indicando que seu local não pode ser<br>  localizado. |

<span id="page-16-0"></span>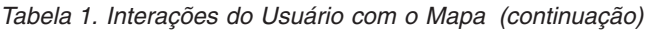

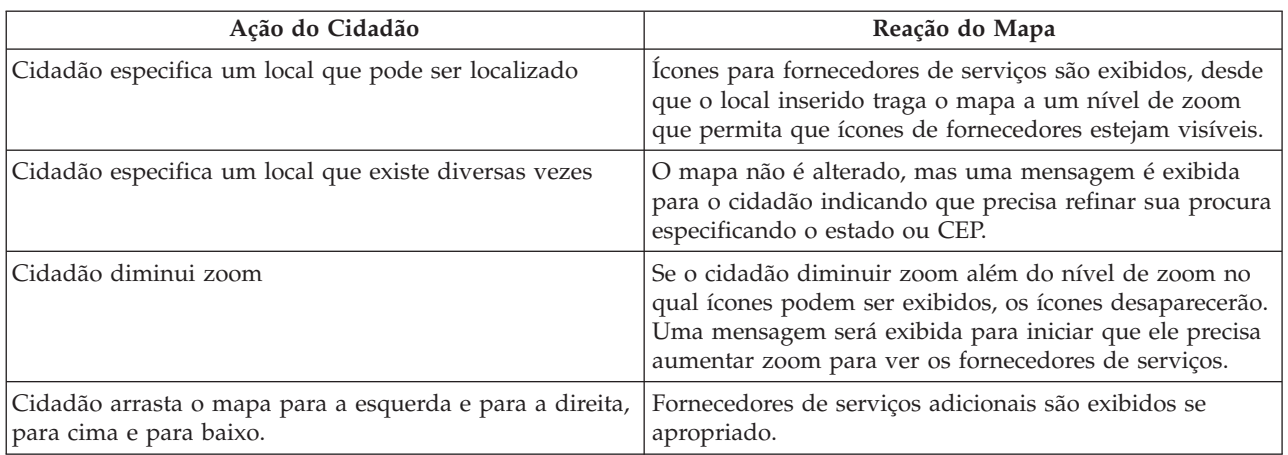

Para obter informações adicionais sobre definições de configuração de triagem, consulte o Guia do Cúram Universal Access Configuration .

#### **3.3.1.1 Visualizando Detalhes do Fornecedor**

Para permitir que um cidadão escolha um fornecedor que melhor se adéqua à sua necessidade, informações adicionais do fornecedor são fornecidas. Essas informações são acessadas selecionando o ícone apropriado no mapa. Detalhes do fornecedor são exibidos a um cidadão, ou seja, informações de contato, um mapa mostrando o local dos fornecedores e informações que podem ser relevantes para o cidadão, por exemplo, os documentos que um cidadão pode precisar levar a um fornecedor para receber um serviço.

A tabela a seguir descreve cada uma dessas áreas:

| Informações                             | Descrição                                                                                                    |
|-----------------------------------------|----------------------------------------------------------------------------------------------------|
| Informações de Serviço                  | O nome e a descrição do serviço.                                                                                                    |
| Informações de Contato                  | O nome, endereço, número do telefone, endereço de<br>email e website do fornecedor são exibidos. Informações<br>importantes do cliente também são mostradas aqui, por<br>exemplo, horário de abertura. Isso é registrado como<br>Informações do Cliente no Cúram Provider Management<br>$(CPM)$ . |
| Outros Serviços                         | Serviços adicionais que o fornecedor fornece são listados.                                                                                                    |
| Especialidades                          | As especialidades do fornecedor são áreas de<br>conhecimento ou experiência do fornecedor, por<br>exemplo, podem falar espanhol ou podem trabalhar com<br>cidadãos deficientes.                                                                                                    |
| Procedimento de Registro de Informações | Fornecedores podem ter um procedimento de registro de<br>informações específico, por exemplo, o cliente pode<br>precisar ir até o escritório do fornecedor para se<br>inscrever em vez se inscrever online.                                                                                       |
| Elegibilidade                           | Para receber um serviço específico do fornecedor<br>selecionado, pode haver critérios de elegibilidade, por<br>exemplo, o cliente pode precisar ter mais de 18 anos.                                                                                                    |

*Tabela 2. Detalhes do Fornecedor*

<span id="page-17-0"></span>*Tabela 2. Detalhes do Fornecedor (continuação)*

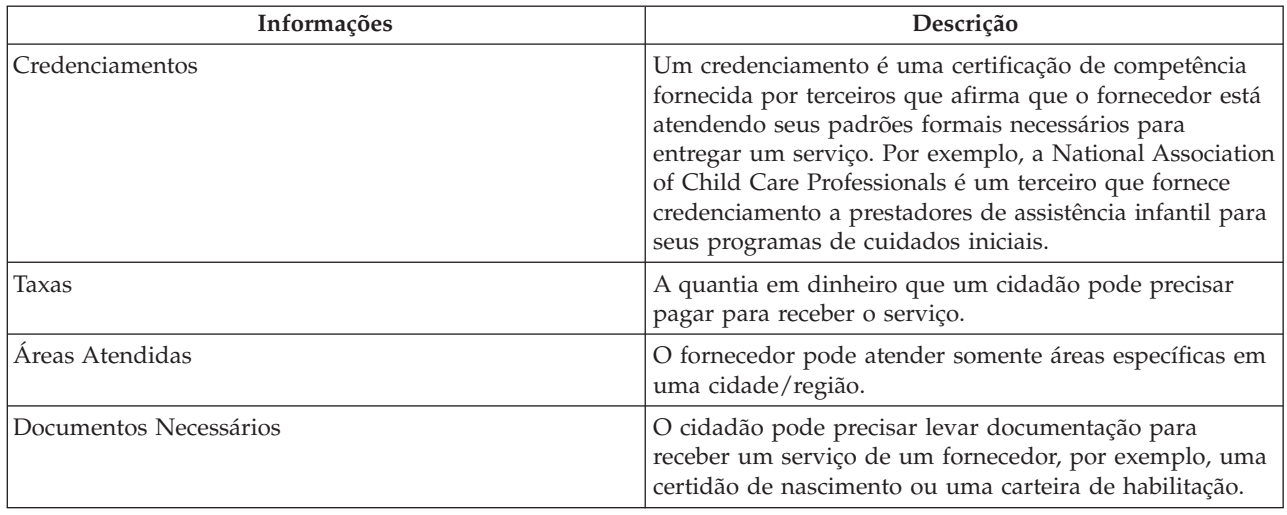

Para obter informações sobre como configurar detalhes do fornecedor, consulte o Guia do Cúram Provider Management Business.

A página de detalhes do fornecedor também permite que um cidadão imprima os detalhes do fornecedor, obtenha instruções para o local do fornecedor e também entre em contato com o fornecedor usando o link Encaminhar-me.

#### **3.3.1.2 Obtendo Instruções**

Para visualizar e imprimir instruções de um local especificado do cidadão para os locais dos fornecedores, o link Obter Instruções pode ser selecionado. Um cidadão pode especificar seu local de início e também pode escolher o modo de transporte que estarão usando. Com base em sua seleção, instruções caminhando e dirigindo serão fornecidas. A unidade de distância também pode ser especificada, ou seja, milhas ou quilômetros. Um cidadão pode imprimir essas instruções, inclusive o mapa.

#### **3.3.1.3 Referindo um Cidadão a um Fornecedor**

O cidadão pode desejar entrar em contato com o fornecedor para informar ao fornecedor que está interessado no serviço e pode desejar se beneficiar dele. Para fazer isso, o link Encaminhar-me pode ser selecionado, o que permite que o usuário especifique seus detalhes de contato e escreva uma mensagem que será enviada por email ao fornecedor. Uma definição de configuração é fornecida no CPM para determinar se um fornecedor permite que esse tipo de referência seja enviado a ele.

Para obter informações sobre como configurar detalhes do fornecedor, consulte o Guia do Cúram Provider Management Business.

### **3.3.2 Exibindo Alertas**

Com base nas respostas fornecidas por um cidadão, pode ser necessário alertá-lo sobre informações importantes, por exemplo, se um cidadão respondeu uma pergunta que indique que ele está em perigo de abuso físico, o número de contato para serviços de emergência pode ser exibido. Para atender isso, alertas podem ser definidos no conjunto de regras de triagem e, subsequentemente, exibidos na página de resultados da triagem. Diversas mensagens de alerta podem ser exibidas nessa página se necessário.

### **3.3.3 Rastreamento ou Inscrição para Programas da Triagem**

Além de fornecer a um cidadão detalhes de serviços da comunidade que atendem suas necessidades, programas do governo também são fornecidos. A partir dessa página de resultados de triagem, um cidadão pode rastrear e/ou se inscrever para diversos programas governamentais que atendem suas

necessidades. Dependendo das respostas fornecidas pelo cidadão no script de pergunta, o conjunto de regras CER irá identificar e exibir um ou mais rastreamentos e inscrições que permitirão que um cidadão identifique se é elegível e subsequentemente se inscrever para um ou mais programas governamentais. Inscrições e rastreamentos podem conter diversos programas dentro deles. O conjunto de regras CER também pode identificar programas específicos nos rastreamentos e inscrições que podem atender as necessidades do cliente, ou seja, quando um rastreamento ou inscrição é selecionado a partir da página de resultados da triagem, alguns ou todos os programas dentro do rastreamento e da inscrição podem ser pré-selecionados.

Para obter informações adicionais sobre rastreamento e inscrições, consulte o Capítulo 4 e o Capítulo 5 deste guia.

### <span id="page-20-0"></span>**Capítulo 4. Rastreamento de um Cliente para Programas e Serviços**

### **4.1 Introdução**

O rastreamento para elegibilidade permite um cidadão determinar se ele é potencialmente elegível para um ou mais programas com base em um pequeno conjunto de questões guiadas e um pequeno conjunto de regras de elegibilidade. Com base nesta determinação, o cliente pode decidir se deseja requisitar os programas identificados.

Este capítulo descreve os recursos de rastreamento em mais detalhes.

### **4.2 Tipos de Rastreamento**

Dois tipos de rastreamento são suportados pelo UA - rastreamento filtrado e rastreamento para elegibilidade. O rastreamento filtrado é usado para reduzir o número de programas para os quais um cidadão pode desejar rastrear. Por exemplo, um tipo de rastreamento específico pode rastrear para 50 programas. No entanto, há algumas perguntas básicas (por exemplo, é casado, está grávida) reunidas usando um script de IEG que podem ser usadas para identificar rapidamente programas para os quais um cidadão provavelmente estará elegível.

O rastreamento para elegibilidade geralmente envolve coletar respostas para diversas perguntas mais detalhadas (usando um script de IEG), portanto, o conjunto de perguntas guiadas é mais longo. As perguntas típicas definidas no script relacionam-se aos recursos de uma pessoa (economia, ações, seguros-garantia etc) ou às circunstâncias domésticas. Ao executar o rastreamento filtrado primeiro, o cidadão pode evitar responder essas perguntas. Ou seja, ele pode ser informado sobre os programas para os quais concluir rastreamento para elegibilidade integral provavelmente será mais benéfico.

Os resultados de rastreamento filtrado e para elegibilidade - os programas para os quais um cidadão pode ser elegível - são gerados executando regras de rastreamento com relação às respostas de várias perguntas. A opção de enviar uma inscrição para esses programas é, então, apresentada ao cidadão. No entanto, ele pode enviar uma inscrição diretamente, sem precisar realizar o rastreamento primeiro.

O UA suporta rastreamento anônimo e autenticado. Os cidadãos autenticados (cidadãos que criaram uma conta) podem optar por salvar uma sessão de rastreamento específica. Esse rastreamento pode ser continuado posteriormente.

### **4.3 Seleção de Rastreamento**

O processo de triagem é iniciado quando o cidadão seleciona Localizar Ajuda do Governo e da Comunidade na página inicial do UA e escolhendo Verificar se Você É Elegível para Benefícios do Governo. A agência pode configurar o sistema para especificar se, antes do rastreamento, o cidadão pode optar por estar autenticado ou não. Se autenticação estiver ativada, isso significa que o cidadão pode optar por ser autenticado antes de continuar com o rastreamento. Se a autenticação estiver desativada, o cidadão passará pelo processo de rastreamento sem ser solicitado que efetue login ou crie uma conta.

Optar por criar uma nova conta levará o cidadão a uma tela de criação de conta. Quando a conta for criada com sucesso, é efetuado login do cidadão automaticamente no sistema e o processo de rastreamento continua.

Se o cidadão optar por efetuar login, quando for efetuado login bem-sucedido, o sistema verificará se o cidadão tem um rastreamento salvo existente. Se o cidadão tiver um rastreamento salvo, uma página será <span id="page-21-0"></span>exibida listando o rastreamento anteriormente salvo pelo cidadão. O cidadão pode optar por iniciar um novo rastreamento ou continuar o rastreamento salvo.

Para continuar com o processo de rastreamento, um rastreamento deve ser selecionado. Dependendo de como o sistema é configurado, o cidadão pode selecionar manualmente o rastreamento ou o sistema selecionará automaticamente o rastreamento. O sistema selecionará automaticamente o rastreamento se somente um único rastreamento tiver sido definido. No entanto, se mais de um rastreamento tiver sido definido, o cidadão deve selecionar o rastreamento que ele deseja realizar.

A página lista e descreve cada um dos rastreamentos que estão disponíveis no sistema. O UA permite que rastreamentos sejam agrupados em categorias, por exemplo, Serviços de Saúde e da Pessoa, Serviços de Desemprego, etc. Rastreamentos são apresentados ao cidadão nessas categorias para facilitar a localização do item necessário. Os rastreamentos e suas categorizações são definidos na administração do UA.

Um rastreamento individual pode permitir que um cidadão rastreie para um ou mais programas. Geralmente, será solicitado que um cidadão selecione os programas para os quais gostaria de se rastreado. No entanto, há três situações em que o cidadão não será solicitado a selecionar programas:

- v Se o rastreamento filtrado tiver sido definido para o rastreamento. Será solicitado, no entanto, que o cidadão escolha os programas para os quais gostariam de ser rastreados quando o rastreamento filtrado tiver sido concluído.
- v Se um único programa tiver sido definido para o rastreamento.
- v Se um rastreamento tiver sido configurado para não permitir seleção de programa por um cidadão.

Quando o cidadão tiver selecionado o rastreamento e os programas para os quais gostaria de ser rastreado. O sistema chama o script de IEG associado permitindo que o cidadão inicie o rastreamento selecionado.

Para obter informações adicionais sobre como configurar rastreamento, consulte o Guia do Cúram Universal Access Configuration.

### **4.4 Determinando os Programas Mais Adequados para um Cliente**

O rastreamento filtrado pode ser usado para identificar os programas mais adequados para os quais um cidadão pode desejar rastrear. Usando rastreamento filtrado antes do rastreamento para elegibilidade, o cidadão pode ser informado sobre os programas para os quais concluir rastreamento para elegibilidade integral provavelmente será mais benéfico.

O rastreamento filtrado é definido para um rastreamento especificando um script e regras de filtro. Geralmente, um script para rastreamento filtrado não deve ter mais de uma ou duas páginas de comprimento. O objetivo é permitir que o cidadão determine rapidamente os programas para os quais continuar com o rastreamento para elegibilidade provavelmente se comprovará mais benéfico. Se o rastreamento filtrado tiver sido definido, o cidadão é levado imediatamente ao script de rastreamento filtrado na seleção do rastreamento. Não é solicitado que o cidadão selecione programas. As regras são, portanto, executadas para todos os programas definidos no conjunto de regras de rastreamento filtrado.

A página de resultados de rastreamento lista os programas que o cidadão pode ter direito de receber e aqueles para os quais a elegibilidade não pôde ser determinada. A segunda lista representa os programas que o cidadão não estará elegível a receber, no entanto, o cidadão não é impedido de continuar com uma inscrição para esses programas. O cidadão pode escolher os programas para os quais gostaria de continuar com o rastreamento para elegibilidade de qualquer uma das duas listas. Somente programas que foram explicitamente incluídos no rastreamento na administração do UA podem ser selecionados.

### <span id="page-22-0"></span>**4.5 Rastreamento para Elegibilidade do Cliente em Potencial**

O rastreamento para elegibilidade é usado para determinar a elegibilidade em potencial de um cidadão para receber um programa específico ou programas. Ele consiste em um script para coletar dados e em um conjunto de regras de triagem de elegibilidade para determinar a elegibilidade potencial do cidadão para um ou mais programas.

As regras de rastreamento para elegibilidade sã executadas na conclusão do script de rastreamento e os resultados são exibidos na página Sou Elegível.

As regras de rastreamento para elegibilidade são executadas somente para programas associados ao rastreamento.

A página de resultados de rastreamento para elegibilidade é dividida em duas listas: programas para os quais o cidadão pode ser elegível e programas para os quais a elegibilidade não pôde ser determinada. As regras CER podem ser projetadas para fornecer texto explicativo detalhado para ajudar o cidadão a entender as decisões referentes à elegibilidade em potencial.

O texto exibido no cabeçalho da página Sou Elegível pode ser configurado para cada tipo diferente de rastreamento para apresentar uma mensagem que seja relevante para o rastreamento que foi realizado pelo cidadão.

Clicar no botão Avançar abre a página Sua Próxima Etapa. Essa página é dividida em três seções: programas para os quais é possível fazer inscrição online, programas para os quais é possível fazer inscrição abrindo e imprimindo um formulário de inscrição e programas para os quais é possível fazer inscrição ligando para um escritório local. O texto de cabeçalho da página Sua Próxima Etapa também pode ser configurado para um rastreamento.

### **4.5.1 Inscrevendo-se Online para um Programa**

A seção Inscrever-se Online lista todos os programas para os quais o cliente optou para ser rastreado que podem ter inscrição online no UA. A seção não é exibida se não houver nenhum programa que possa ter inscrição online.

Um ícone à esquerda do nome do programa indica se o rastreamento determinou que o cidadão pode ser potencialmente elegível para receber o programa. O texto que descreve cada programa pode ser configurado na administração do UA. O texto que descreve os outros programas para os quais é possível se inscrever usando a mesma inscrição online é exibido somente se houver outros programas para os quais é possível se inscrever. Clicar no link Inscrever-se Online abre a página Selecionar Programas se houver outros programas para os quais o cidadão pode se inscrever usando a mesma inscrição online. O programa para o qual o link Inscrever-se Online foi selecionado é selecionado automaticamente e um ícone é desenhado ao lado do nome de quaisquer programas para os quais o rastreamento determinou elegibilidade em potencial. Clicar no botão Avançar abre o script de registro de informações apropriado.

### **4.5.2 Inscrevendo-se para um Programa por Correio**

A seção Imprimir e Enviar por Correio lista cada um dos programas para os quais um formulário de inscrição em PDF pode ser aberto e enviado por correio à agência. Esta seção não é exibida se formulários de inscrição em PDF não tiverem sido definidos na administração do UA para qualquer um dos programas afetados.

Clicar no nome da inscrição ou no ícone do PDF abre o formulário de inscrição. Dados inseridos durante o rastreamento podem ser copiados para o formulário de inscrição se uma configuração de mapeamento tiver sido definida para o programa. O texto que descreve cada programa é definido na administração do UA. O texto que descreve os outros programas para os quais é possível se inscrever usando a mesma inscrição em PDF é exibido somente se houver outros programas para os quais é possível se inscrever. O

<span id="page-23-0"></span>link Para onde enviarei isto? abre um diálogo que permite que o cidadão localize o endereço do escritório apropriado para o qual a inscrição deve ser enviada. Consult[e5.7, "Imprimindo uma Inscrição", na página](#page-28-0) [19,](#page-28-0) para obter mais informações.

### **4.5.3 Inscrevendo-se para um Programa Pessoalmente**

A seção Escritório Local lista todos os programas para os quais é possível se inscrever visitando um escritório local. Essa seção não é exibida se não for possível se inscrever para um programa dessa maneira.

O link Onde fica meu escritório local? abre a janela que permite que um cidadão localize o endereço do escritório local que trata de inscrições para um programa específico. Essa é a mesma funcionalidade que a disponível para formulários de inscrição em PDF. No entanto, nesse caso, o relacionamento entre uma área de serviço e um local deve ser definido para o programa.

Para obter informações sobre como configurar rastreamentos, consulte o Guia do Cúram Universal Access Configuration.

## <span id="page-24-0"></span>**Capítulo 5. Concluindo e Enviando Inscrições de Clientes**

### **5.1 Introdução**

Para se registrar em programas, um cliente deve enviar uma requisição, fornecendo informações necessárias sobre detalhes pessoais, receita, despesas, empregabilidade, educação etc. Essas informações se tornam evidência no caso do cliente e são usadas para determinar a elegibilidade.

Uma inscrição para um programa específico pode ser configurada para ser realizada no UA usando um ou todos os métodos a seguir:

- v Preenchimento de uma inscrição online (na forma de um script de IEG)
- v Usando um formulário de inscrição em PDF editável
- v Os cidadãos também podem ter a opção tradicional de ligar para um escritório local da agência, o endereço do qual é exibido no UA

O UA permite que os cidadãos se inscrevam online para um ou mais programas preenchendo uma inscrição online. A inscrição online é definida usando um script de IEG que guia o cidadão por uma série de etapas que coleta as informações apropriadas para os programas para os quais o cidadão está se inscrevendo. A inscrição online autenticada e anônima é suportada e configurável. Os cidadãos autenticados podem optar por sair e salvar uma inscrição para conclusão posterior. A inscrição é, então, continuada a partir do último ponto preenchido pelo cidadão. Após o envio, um cidadão pode efetuar login no UA para verificar o status de uma inscrição. O cidadão pode optar por retirar a inscrição se, por algum motivo, não desejar continuar. O cidadão também pode revisar as informações que foram inseridas na inscrição. Um documento em PDF pode ser gerado pelo cidadão que contém todas as informações inseridas pelo cidadão na inscrição. Em seguida, ele pode ser levado ou postado à agência, e também funciona como uma cópia dos registros do cidadão das informações que foram inseridas na requisição.

Este capítulo descreve os recursos do registro de informações da inscrição em mais detalhes.

### **5.2 Iniciando o Processo de Inscrição**

O processo de requisição é iniciado quando o cidadão seleciona Localizar Ajuda do Governo e da Comunidade na página inicial do UA e escolhe Aplicar para Benefícios. A agência pode configurar o sistema para especificar se, antes de fazer uma inscrição para benefícios, o cidadão deve estar autenticado ou não. Se autenticação estiver ativada, o cidadão deve ser autenticado antes de continuar com o registro de informações da inscrição. Se estiver desativada, o cidadão pode continuar com o registro de informações sem autenticação. Se o cidadão precisar ser autenticado, o cidadão deve criar uma nova conta de usuário ou efetuar login em uma conta existente antes de iniciar o processo de registro de informações.

Nesse ponto do processo, o cidadão tem no máximo três (dependendo da configuração de autenticação) opções que podem ser feitas:

- v Criar uma nova conta
- v Efetuar login em uma conta existente
- v Continuar sem autenticação

Optar por criar uma nova conta levará o cidadão a uma tela de criação de conta (para obter informações adicionais, consulte o Capítulo 6, Segurança). Quando a conta for criada com sucesso, é efetuado login do cidadão automaticamente no sistema e o processo de registro de informações continua.

<span id="page-25-0"></span>Se o cidadão optar por efetuar login, quando for efetuado login bem-sucedido, o sistema verificará se o cidadão tem quaisquer inscrições existentes em andamento (ou seja, ainda não enviadas à agência) ou esperando disposição (ou seja, enviada à agência, mas a agência ainda não processou a inscrição). As listas são exibidas somente se houver itens na lista, ou seja, se não houver inscrições salvas, a seção que contém inscrições salvas não será exibida.

Se inscrições forem listadas, diversas opções são apresentadas ao cidadão, dependendo do estado de uma inscrição específica. O cidadão pode optar por continuar ou excluir uma inscrição incompleta, retirar uma inscrição que foi enviada ou iniciar uma nova inscrição. Para os propósitos deste capítulo, vamos supor que o cidadão opte por iniciar uma nova inscrição.

### **5.3 Iniciando e Selecionando uma Inscrição**

Uma inscrição pode ser iniciada selecionando o link Iniciar Nova Inscrição na página Inscrições Atuais que estará aberta se o cidadão tiver optado por efetuar login. Se o cidadão tiver criado uma conta e tiver efetuado login automaticamente ou tiver optado por não ser autenticado, o cidadão é levado automaticamente à página de seleção de inscrição. Para continuar com o processo de registro de informações, uma inscrição online deve ser selecionada. Dependendo de como o sistema é configurado, o cidadão pode selecionar manualmente a inscrição ou o sistema selecionará automaticamente a inscrição. O sistema selecionará automaticamente a inscrição online se somente uma única inscrição tiver sido definida. No entanto, se mais de uma inscrição online tiver sido definida para o sistema, o cidadão deverá selecionar a inscrição online que ele deseja concluir.

A página para selecionar inscrições lista e descreve cada uma das inscrições online que estão disponíveis no sistema. O UA permite que inscrições sejam agrupadas em categorias, por exemplo, Serviços de Saúde e da Pessoa, Serviços de Desemprego etc. Inscrições são apresentadas ao cidadão nessas categorias para facilitar a localização do item necessário. As inscrições e suas categorizações são definidas na seção Administração do UA do Cúram Administration Application.

Uma inscrição pode permitir que um cidadão se inscreva para um ou mais programas. Geralmente, será solicitado que um cidadão selecione os programas para os quais gostaria de se inscrever. No entanto, há duas situações sob as quais o cidadão não será solicitado a selecionar programas:

- v Somente um único programa foi definido para a inscrição.
- v Cada inscrição pode ser configurada para permitir seleção de programa pelo cidadão ou selecionar automaticamente todos os programas associados à inscrição.

A página para selecionar programas é exibida se o sistema tiver sido configurado para permitir que o cidadão selecione os programas para os quais se inscrever. Essa página exibe uma lista dos programas que foram associados à inscrição. O cidadão pode selecionar qualquer combinação dos programas. Para cada programa, o nome do programa (um link se uma URL tiver sido definida para o programa) e o resumo são exibidos. O conteúdo dessa página é definido usando a Administração do UA.

Nesse estágio, o cidadão selecionou a inscrição e os programas para os quais gostaria de se inscrever. O sistema chama o script de IEG associado permitindo que o cidadão inicie o preenchimento da inscrição online selecionada.

### **5.4 Salvando uma Inscrição**

Ao encerrar uma inscrição, o cidadão tem uma entre quatro opções, dependendo de como a inscrição do registro de informações foi configurada. O cidadão pode:

- Salve o aplicativo.
- v Enviar a inscrição à agência para processamento.
- Imprimir a inscrição.
- v Sair sem salvar a inscrição.

<span id="page-26-0"></span>Esta seção descreve o processamento que é realizado se o cidadão optar por salvar a inscrição.

Se o cidadão optar por salvar a inscrição, a tela para salvar a inscrição (que permite que o cliente crie uma conta ou efetue login) é exibida se o cidadão ainda não tiver efetuado login no sistema. Essa tela é ignorada se o cidadão já tiver efetuado login.

O cidadão pode optar por criar uma nova conta ou efetuar login no sistema. Se o cidadão efetua login em uma conta existente, o sistema verifica se o cidadão tem uma inscrição em andamento (ou seja, não enviada à agência) do mesmo tipo. Se o cidadão já tiver uma inscrição do mesmo tipo, uma página é exibida dando a opção ao cidadão de manter a inscrição existente e descartar a nova inscrição ou excluir a inscrição existente e salvar a nova inscrição.

Se, como resultado de decisões tomadas pelo cidadão ou pelo sistema, a nova inscrição for salva, uma página é exibida confirmando que a inscrição foi salva com sucesso.

Na passagem inicial por um script, as informações inseridas pelo cidadão não são salvas até o cidadão sair do script e optar por salvar a inscrição.

### **5.5 Continuando uma Inscrição**

Uma inscrição pode ser continuada selecionando o link Continuar com Inscrição na página Inscrições Atuais, o que continua a inscrição a partir do ponto em que foi salva pela última vez. Quando uma inscrição é continuada, os dados inseridos são salvos automaticamente à medida que o cidadão se move de uma página para outra pelo script. Como os dados já foram salvos, a opção para salvar o script não é apresentada ao cidadão ao sair do script. As opções apresentadas ao cidadão dependem da configuração do script.

### **5.6 Enviando uma Inscrição**

Uma inscrição pode ser submetida ou enviada à agência na conclusão do script de registro de informações ou, como opção, na saída de um script antes de ter sido concluído. Uma inscrição de registro de informações pode ser configurada e forma que uma agência possa determinar se um script de registro de informações pode ser enviado antes de ter sido concluído ou não.

Se o cidadão optar por enviar uma inscrição à agência (saindo ou concluindo um script), a tela exibida depende de se o cidadão já efetuou login e de uma propriedade que determina se um cidadão deve criar ou efetuar login em uma conta antes de enviar a inscrição. Se o cidadão já tiver efetuado login, o UA não solicita que o cidadão efetue login ou crie uma conta. No entanto, se o cidadão não tiver efetuado login, o UA incentivará o cidadão a efetuar login ou criar uma nova conta. Se a propriedade estiver ativada, o cidadão deve efetuar login em uma conta existente ou criar uma nova conta antes que a inscrição possa ser enviada à agência.

Se o cidadão não precisar se identificar para o sistema e puder enviar a inscrição à agência sem efetuar login ou criar uma conta, então, a opção pode ser configurada para permitir que o cliente faça isso. Essa opção não será configurada se o cidadão precisar criar uma conta ou efetuar login em uma conta existente.

Se o cidadão tiver efetuado login em uma conta existente antes de enviar a inscrição à agência, o sistema pode determinar se o cidadão já tem uma inscrição em andamento do mesmo tipo ou enviou anteriormente inscrições para os mesmos programas que ainda estão com disposição pendente (esperando uma decisão da agência). No caso anterior, uma página é exibida apresentando ao cidadão a oportunidade de enviar a nova requisição à agência ou, como alternativa, manter formulário salvo e, dessa forma, descartando a nova requisição.

Se o cidadão tiver enviado inscrições anteriormente para os mesmos programas, o sistema determina se o cidadão ainda pode enviar qualquer um dos programas à agência para processamento. Programas podem

ser configurados para permitir que diversas inscrições sejam enviadas para o programa a qualquer momento, por exemplo, um cidadão pode desejar enviar uma nova inscrição para ajuda monetária para uma unidade familiar diferente de uma inscrição anterior que ele possa ter enviado e ainda está sendo processada pela agência.

Essa tela alerta o cidadão sobre o fato que, apesar de a inscrição ainda poder ser enviada à agência, ela não pode ser enviada para todos os programas para os quais o cidadão deseja se inscrever. O cidadão tem três opções: continuar a enviar a inscrição para os programas para os quais o cidadão pode se inscrever, salvar ou excluir a inscrição.

Para enviar uma requisição à agência, um script de envio deve ser especificado para a requisição na administração do UA. Isso é necessário porque inscrições requerem que informações adicionais, o que não forma parte da inscrição, sejam capturadas antes de poderem ser enviadas. Por exemplo, uma requisição TANF geralmente requer informações relativas à capacidade do cidadão de comparecer a uma entrevista. Essas informações não seriam apropriadas para outro tipo de inscrição que não requer a realização de uma entrevista, por exemplo, Seguro-Desemprego. Assinaturas eletrônicas são outro exemplo do tipo de informação que seria geralmente capturada usando um script de envio. Esses dados podem não ser capturados como parte do script, já que, potencialmente, o cidadão pode enviar antes de concluir o script.

O processamento que é realizado na conclusão do script de envio depende da configuração dos programas para os quais o cidadão está se inscrevendo. A elegibilidade para o programa pode ser configurada de forma que possa ser determinada usando um sistema Cúram ou um sistema remoto. Se o Cúram for especificado como o sistema de elegibilidade, um processo de criação de caso de requisição será chamado. O processo de criação de caso de requisição inclui um recurso de procura e correspondência que tenta corresponder clientes em uma nova requisição com as pessoas registradas no sistema, com base nos critérios de procura configurados. Quando a procura e a correspondência tiverem sido concluídas, um ou mais casos de requisição serão criados. Diversos casos de requisição serão criados, se os programas aos quais estão sendo aplicados forem configurados para tipos diferentes de caso de requisição. A data da requisição no(s) caso(s) de requisição será configurada como a data de hoje, se a requisição foi enviada dentro das horas de trabalho do local-raiz para a organização. Se o aplicativo for enviado fora das horas de trabalho da organização, a data da requisição será configurada como a próxima data comercial.

Os dados inseridos para a inscrição podem ser mapeados para tabelas de evidência de caso. Os mapeamentos são configurados para um programa específico usando o Cúram Data Mapping Editor. Uma configuração de mapeamento deve ser especificada para um programa para que as entidades de evidências apropriadas sejam criadas e preenchidas em resposta a um envio de inscrição online. Para obter informações adicionais sobre como definir mapeamentos para um programa, consulte o Guia do Cúram Data Mapping Editor .

Quando o caso de requisição tiver sido criado, os programas solicitados pelo cliente serão associados ao caso de requisição relevante. Algumas organizações podem impor limites de tempo dentro dos quais uma requisição para um programa deve ser processada. Várias opções de configuração do cronômetro estão disponíveis para um programa específico. Esses cronômetros são configurados quando um programa é associado a um caso de requisição. Para obter informações adicionais sobre o processamento de caso de requisição, consulte o Guia do Cúram Intake .

Se a elegibilidade estiver sendo determinada por um sistema remoto, configurações são fornecidas para permitir que um serviço da web seja chamado em um sistema remoto (não Cúram). Para obter informações adicionais sobre como configurar sistemas remotos, consulte o Guia do Cúram Universal Access Configuration.

<span id="page-28-0"></span>A página de confirmação de envio é exibida no envio bem-sucedido de uma inscrição para a agência. Essa página informa ao cidadão sobre o número de referência associado à inscrição enviada. Cidadãos podem usar esse número de referência em qualquer correspondência adicional com a agência com relação à inscrição.

O cidadão também pode abrir e imprimir um PDF> O PDF real que é aberto depende da configuração da inscrição de registro de informações. A inscrição pode ser configurada para usar um PDF projetado especificamente pela agência para ser usado em conjunto com a inscrição de registro de informações ou se nenhum formulário em PDF tiver sido especificado, um PDF genérico gerado poderá ser usado. Se um formulário projetado pela agência for especificado, esse formulário será aberto quando o cidadão clicar no link do PDF. Os dados inseridos durante a inscrição online serão copiados para o formulário em PDF para cada um dos programas para os quais o cidadão está se inscrevendo que têm configurações de mapeamento associadas do tipo Criação de Formulário em PDF. Se uma configuração de mapeamento não tiver sido associada a um programa, as informações inseridas durante a inscrição online para esse programa não serão copiadas para o formulário em PDF. Se um formulário em PDF não for especificado, um formulário genérico gerado será aberto. Esse formulário contém uma cópia das informações inseridas pelo cidadão no preenchimento da inscrição online. Para obter informações adicionais sobre a configuração do formulário gerado, consulte o Appendix C do Guia do Cúram Universal Access Configuration.

A agência pode definir informações adicionais a serem exibidas nessa página. Essas são geralmente informações que podem ser necessárias para o cidadão para ajudar a agência a processar a inscrição de maneira efetiva e dentro do prazo para a agência e o cidadão, por exemplo, prova de identidade. Essas informações são configuráveis para cada tipo de inscrição.

### **5.7 Imprimindo uma Inscrição**

O UA suporta dois métodos pelos quais um cidadão pode abrir e imprimir um formulário de inscrição; o cidadão pode ser direcionado a um PDF que pode ser aberto, impresso e, subsequentemente, preenchido pelo cidadão ou o cidadão pode ser levado por um script, que na conclusão ou saída, o cidadão pode abrir um PDF contendo as informações inseridas por meio do script.

Formulários em PDF podem ser configurados de forma que versões em todos os idiomas possam ser fornecidas. Os programas para os quais é possível se inscrever usando o formulário em PDF também podem ser configurados.

Para obter informações sobre como configurar formulários em PDF, consulte o Guia do Cúram Universal Access Configuration.

Cada formulário em PDF definido na administração do UA é exibido na página Aplicar para Benefícios, que é exibida quando Aplicar para Benefício for selecionado a partir da página inicial do UA.

Clicar no nome do formulário ou no ícone do PDF abre o formulário em PDF. O cidadão também pode descobrir para onde enviar o formulário clicando no link na coluna Onde se Inscrever? Esse link abre um diálogo que permite que o cidadão insira o CEP ou o país da área na qual reside para descobrir o endereço do escritório local para o qual o formulário deve ser enviado. Uma propriedade de sistema é fornecida que é usada para determinar se os CEPs ou países são usados para essa função.

A administração do UA permite que uma agência defina as áreas de serviço. Uma área de serviço representa uma região coberta pelos países e/ou CEPs associados à área de serviço. Uma área de serviço pode ser associada a um escritório local específico para um formulário em PDF, ou seja, se você residir nessa área, envie seu formulário de inscrição para o escritório nesse endereço. Um escritório local padrão também pode ser definido para um formulário em PDF. O endereço desse escritório é retornado ao cidadão se o sistema não puder localizar um escritório local que tenha sido configurado para cobrir a área na qual o cidadão reside. Além disso, se um padrão de trabalho do tipo Horário de Abertura ao

<span id="page-29-0"></span>Público tiver sido definido para o escritório local (local do Cúram), informações sobre o horário de funcionamento do escritório serão exibidas para o cidadão.

Um formulário de inscrição em PDF também pode ser aberto a partir de um script de registro de informações. O script é usado para coletar os dados apropriados. Na conclusão do script (ou saída do script), é apresentada ao cidadão a oportunidade de abrir um formulário em PDF que contém os dados inseridos por meio do script. Isso é obtido associando um formulário em PDF a uma inscrição de registro de informações na administração do UA.

O link Abrir meu formulário de inscrição abre o formulário em PDF customizado que foi projetado especificamente para a inscrição de registro de informações. Os dados inseridos durante a inscrição online são copiados para o formulário em PDF para cada um dos programas para os quais o cidadão está se inscrevendo. Nota: Se configurações de mapeamento não tiverem sido associadas a um programa específico, não serão exibidas no PDF.

Se um formulário em PDF e um script de envio forem associados a uma inscrição de registro de informações, na conclusão do script, será solicitado ao cidadão enviar a inscrição à agência. A opção de imprimir o formulário de inscrição não será apresentada ao cidadão até a página de confirmação de envio ser exibida.

### **5.8 Retirando uma Inscrição**

Após o envio bem-sucedido de uma inscrição, um cidadão pode retirar a inscrição para todos ou qualquer um dos programas para os quais o cidadão se inscreveu. Uma requisição pode ser retirada selecionando o link Retirar na página Requisições Atuais. As requisições também podem ser retiradas da página Requisições na Conta do Cidadão. Consulte o Capítulo 6, Conta de Cidadão, deste guia para obter informações adicionais.

Cada programa pode ser retirado individualmente. Clicar no link Retirar abre a página Retirar Inscrição. O programa associado ao link, ou seja, na mesma linha, será selecionado automaticamente. Os motivos para retirar a inscrição do programa podem ser configurados para a inscrição de registro de informações na administração do UA.

### **5.9 Excluindo uma Inscrição**

Inscrições online salvas podem ser excluídas. A opção de exclusão está disponível a partir da página Inscrições Atuais. Inscrições que ainda não foram enviadas à agência podem ser excluídas. As requisições também podem ser excluídas da página Requisições na Conta do Cidadão. *Consulte o Capítulo 6, Conta de Cidadão, deste guia para obter informações adicionais.* Clicar no link Excluir abre uma página de confirmação.

### <span id="page-30-0"></span>**Capítulo 6. Conta de Cidadão**

### **6.1 Introdução**

A Conta do Cidadão é um recurso no UA que fornece a um cidadão uma maneira rápida e conveniente de se inscrever de forma segura para programas e executar triagem e rastreamento. Também fornece acesso aos recursos a seguir:

#### **Home Page**

A página inicial da conta de cidadão é a primeira página exibida para o cidadão quando ele efetua login na conta. Fornece acesso a mensagens que foram definidas pelas agências que têm como objetivo fornecer informações úteis ao cidadão, como a próxima data de pagamento, os últimos pagamentos e próximas reuniões. Um alcance é fornecido, o que permite que campanhas alvo sejam exibidas para o cidadão com base nas circunstâncias do cidadão.

#### **Minhas Inscrições**

Inscrições que um cidadão enviou ou que estão atualmente em andamento podem ser acessadas. Uma nova inscrição também pode ser iniciada.

#### **Minhas Triagens**

As triagens em andamento são exibidas e podem ser continuadas pelo cidadão.

#### **Meus Pagamentos**

É fornecido ao cidadão um histórico de todos os pagamentos feitos até a presente data pela agência.

#### **Minhas Atividades**

Serviços, referências e ações planejados para o cidadão estão disponíveis para o cidadão.

#### **Informações de Contato**

As informações de contato que a agência tem no sistema para o cidadão são fornecidas ao cidadão, ou seja, endereço, email e número do telefone. Além disso, as informações de contato de todos os responsáveis pelo caso associados aos casos do cidadão podem ser exibidas.

#### **Eventos de Vida (Minhas Atualizações e Minhas Informações)**

O cidadão recebe informações sobre como lidar com mudanças significativas em sua vida, bem como relatar essas mudanças às agências. Uma lista de mudanças enviadas anteriormente também é fornecida.

Este capítulo descreve esses recursos chave em mais detalhes.

### **6.2 Criando uma Conta e Efetuando Login**

Conforme descrito anteriormente neste guia, um cidadão pode criar uma conta de UA durante o processo de rastreamento e inscrição. Para fornecer ao cidadão acesso a todas as informações disponíveis na conta de cidadão, o cidadão deve ser registrado primeiramente como um participante no sistema de registro, por exemplo, o Cúram. Esse registro deve, então, ser vinculado à sua conta de UA. As agências podem ter vários processos de segurança para validar que um usuário da conta de cidadão é a mesma pessoa que está registrada no sistema e, dessa forma, uma API fornecida, que as agências podem usar para vincular seus cidadãos. Quando uma agência tiver vinculado um cidadão, o cidadão pode efetuar login e ter acesso total à sua conta.

Uma conta padrão também é fornecida para usuários que ainda não se vincularam a uma conta do Cúram. Usando o nome de usuário e senha criados durante o processo de triagem e de requisição, o cidadão pode efetuar login e acessar requisições e triagens em andamento.

### <span id="page-31-0"></span>**6.2.1 Efetuando Login**

Para efetuar login na conta do cidadão, o cidadão seleciona o link Efetuar Login na página inicial do IBM Cúram Universal Access. É solicitado que o cidadão especifique um nome de usuário e senha e, em seguida, selecione o botão Avançar.

A próxima página exibida quando o usuário seleciona o botão Efetuar Login, depende de se o cidadão está vinculado a um participante do Cúram e de se a autenticação de segundo nível está ativada na administração do UA. Autenticação de segundo nível significa que será solicitado ao cidadão para fornecer informações pessoais adicionais antes de terem efetuado login integralmente, por exemplo, data de nascimento, número de segurança social (SSN). O UA permite que um administrador defina uma ou mais dados que o cidadão deve fornecer. Se a autenticação de segundo nível não tiver sido definida, o cidadão é levado à página inicial da Conta de Cidadão. Se a autenticação de segundo nível tiver sido definida e um administrador tiver especificado que a data de nascimento e o SSN devem ser especificados por um cidadão antes que ele possa efetuar login, então, uma página será exibida solicitando que o cidadão insira sua data de nascimento e SSN.

Se o cidadão não estiver vinculado a um participante do Cúram, a autenticação de segundo nível não será aplicável e o cidadão será levado à página inicial da conta, se o nome de usuário e senha passarem na autenticação.

Um recurso de senha esquecida e de senha restante também é fornecido. Se um cidadão esqueceu a senha, uma nova senha poderá ser solicitada. Se o cidadão possuir um endereço de email registrado no sistema, um email será enviado com uma nova senha. Se o cidadão não possuir um endereço de email, a resposta da pergunta secreta poderá ser usada para reconfigurar a senha. Um cidadão também pode reconfigurar sua senha após ter se conectado com sucesso à conta do cidadão.

Para obter informações adicionais sobre como configurar a autenticação de segundo nível, consulte o Guia do Cúram Universal Access Configuration.

### **6.3 Página Inicial da Conta de Cidadão**

Quando o cidadão tiver efetuado login com sucesso, a página inicial da conta de cidadão será aberta. A página inicial da conta do cidadão contém duas seções principais: Mensagens e Sensibilização.

### **6.3.1 Mensagens**

A seção Minhas Mensagens da página inicial exibe mensagens que têm como objetivo prever por que o cidadão efetuou login, por exemplo, uma mensagem pode ser exibida, o que informa um cidadão de quando o próximo pagamento de benefício vence, ou uma mensagem pode ser exibida, o que informa um cidadão qual foi a quantia do último pagamento. Podem ser exibidas mensagens relacionadas a reuniões para as quais um cidadão foi convidado, atividades que foram planejadas para um cliente, reconhecimentos de inscrições etc. Mensagens de sistemas remotos também podem ser exibidas usando serviços da web para transmitir as mensagens. Esta seção descreve as características dessas mensagens.

#### **6.3.1.1 Exibindo uma Mensagem**

Cada mensagem tem um título, um ícone e uma data e hora de vigência que determinam quando é exibida. Na maioria dos casos, a data de vigência de uma mensagem é configurada para a data atual, mas, em algumas circunstâncias, definições de configuração são fornecidas, o que determina a data de vigência. Por exemplo, quando um pagamento é emitido pelo sistema, uma mensagem é gerada e a data de vigência é configurada para a data atual já que a mensagem é válida a partir de hoje e deve ser exibida ao cidadão. No entanto, quando um serviço é planejado para um cidadão, pode não ser apropriado exibir a mensagem imediatamente se o serviço tiver sido planejado para dois meses no futuro. Nesse caso, uma definição de configuração é fornecida para determinar o número de dias antes da data de início do serviço que a mensagem deve aparecer na conta de cidadão, ou seja, essa data será usada para preencher a data de vigência. Mensagens de sistemas remotos são exibidas com base na data de vigência especificada no serviço da web.

### <span id="page-32-0"></span>**6.3.1.2 Priorização e Ordenação**

Uma prioridade também pode ser designada a uma mensagem, de modo que seja exibida na parte superior da listagem de Mensagens. Uma ordenação de tipos de mensagens também pode ser configurada na administração de UA, por exemplo, mensagens de pagamento podem ser exibidas primeiro, mensagens de reunião podem ser exibidas em segundo.

#### **6.3.1.3 Duração da Mensagem**

A duração de tempo que a mensagem é exibida depende do tipo de mensagem. Algumas mensagens estão relacionadas a itens que têm datas de início e de encerramento que podem ser usadas para determinar por quanto tempo a mensagem será exibida. Por exemplo, mensagens de serviço são exibidas até a data de início do serviço estar no passado. Em outros casos, pode ser apropriado que uma mensagem seja substituída por outra mensagem, por exemplo, uma mensagem que informa um cidadão sobre seu último pagamento pode ser exibida até o próximo pagamento ser feito, o que resultará em uma nova mensagem para substituir a antiga. Nesse caso, uma definição de configuração também é fornecida, o que permitirá que a agência decida se deseja substituir mensagens dessa maneira ou se deseja definir um número de dias após o qual a mensagem será removida. A duração de mensagens de sistemas remotos é baseada na data de validade definida no serviço da web.

#### **6.3.1.4 Mensagens do Sistema**

Mensagens do Sistema também podem ser exibidas. Mensagens do sistema podem ser usadas quando uma agência deseja enviar uma mensagem a todos os cidadãos que têm uma conta de cidadão. Por exemplo, se uma agência desejar alertar todos os usuários de que o sistema estará inativo para um dia específico. As mensagens do sistema podem ser configuradas em administração de UA. Uma data de vigência pode ser definida para uma mensagem do sistema que determina quando a mensagem aparecerá na conta de cidadão. Uma data de validade também pode ser especificada para determinar quando a mensagem do sistema será removida da conta de cidadão.

#### **6.3.1.5 Predictive Response Manager**

O Predictive Response Manager (PRM) é a infraestrutura que é usada para construir e, subsequentemente, gerar e exibir mensagens na página inicial da conta de cidadão.

Para obter informações adicionais sobre como configurar mensagens do sistema e ordenar mensagens por tipo, consulte o Guia do Cúram Universal Access Configuration.

Diversas mensagens são fornecidas prontas. Elas estão listadas no Apêndice A deste guia juntamente com suas configurações associadas.

### **6.3.2 Exceder**

As campanhas de superação permitem as agências definirem campanhas previstas que podem ser exibidas na conta do cidadão. As campanhas têm como base as informações que a agência sabe sobre o cidadão. Por exemplo, se o cidadão estiver desempregado e tiver um filho em idade escolar, as informações sobre assistência infantil podem ser exibidas, o que ajudará o cidadão quando ele encontrar um emprego. O painel à direita da página inicial da conta de cidadão é usado para exibir campanhas de alcance. Este painel pode exibir imagens, imagens e texto, texto com links integrados e imagens que podem ser links. Rich text também é suportado.

Campanhas de alcance podem ser configuradas na administração do UA. Cada campanha tem um conjunto de regras CER associado que é usado para determinar se uma campanha deve ser exibida para um cidadão ou não. Uma data de validade também pode ser especificada, o que determina a duração da campanha. Uma definição de configuração também é fornecida, o que determina o nome do painel das campanhas exibidas a um cidadão na página inicial da conta de cidadão.

Para obter informações adicionais sobre como configurar campanhas, consulte o Guia do Cúram Universal Access Configuration.

### <span id="page-33-0"></span>**6.4 Meus Pagamentos**

A guia Meus Pagamentos lista todos os pagamentos que foram emitidos a um cidadão. Essas mensagens podem ser recuperadas do Cúram ou de qualquer sistema remoto. Pagamentos que foram cancelados ou expirados também são exibidos.

Um pagamento pode ser efetuado por cheque, Transferência Eletrônica, em dinheiro ou voucher.

Detalhes diferentes são exibidos ao usuário, dependendo do tipo de pagamento. Os detalhes a seguir são exibidos para cada um dos métodos de pagamento a seguir:

- v **Cheque** Endereço e Número do Cheque
- v **Transferência Eletrônica** Código de Classificação do Banco e Número da Conta Bancária
- **Dinheiro** Endereço
- Voucher Endereço, Número do Voucher

Para obter informações adicionais sobre pagamentos, consulte o Guia do Cúram Integrated Case Management.

### **6.5 Minhas Atividades**

A guia Minhas Atividades exibe todas as atividades planejadas para o cliente. A exibição das atividades ajudará a assegurar que um cidadão compareça a todas as atividades planejadas. As atividades incluem ações, serviços e referências que foram planejados para um cliente no Cúram. Serviços, referências e ações são normalmente planejados para um cliente em um plano de resultados que tem como objetivo ajudar um cliente a atingir uma meta específica, por exemplo, autossuficiência.

### **6.5.1 Serviços**

Serviços que têm um status Não Iniciado e Em Andamento são exibidos. O nome do serviço, o período, as unidades restantes, um link para os detalhes do fornecedor, a participação necessária e um link para os detalhes de contato do proprietário do serviço são exibidos. Também é fornecido um link que permite que um cidadão envie comentários sobre o serviço. Esses comentários podem, então, ser visualizados no serviço na inscrição por um responsável pelo caso.

### **6.5.2 Referências**

Referências que têm um status ativo e uma data de referência igual a hoje ou futura são exibidas. O nome da referência e um link para os detalhes do fornecedor são fornecidos. Quando uma referência for criada para um cliente na inscrição, uma carta de referência é enviada ao cliente. Essa carta pode ser acessada a partir da lista Minhas Atividades também. Também é fornecido um link que permite que um cidadão envie comentários sobre a referência. Esses comentários podem, então, ser visualizados na referência na inscrição por um responsável pelo caso.

### **6.5.3 Ações**

Ações pelas quais o cliente é responsável e têm o status Não Iniciada ou Em Andamento são exibidas. O nome da ação, o período, a participação e um link para os detalhes de contato do proprietário da ação são exibidos. Também é fornecido um link que permite que um cidadão envie comentários sobre a ação. Esses comentários podem, então, ser visualizados na ação na inscrição por um responsável pelo caso.

Para obter informações adicionais sobre serviços, ações e referências, consulte o Guia do Cúram Outcome Management Business.

### <span id="page-34-0"></span>**6.6 Minhas Inscrições**

A guia Minhas Inscrições lista as inscrições existentes que estão em andamento (ainda não enviadas à agência) ou esperando disposição (enviadas à agência, mas a agência ainda não chegou a uma decisão). Essa é a mesma página que as páginas de Inscrições Atuais descritas anteriormente em [5.2, "Iniciando o](#page-24-0) [Processo de Inscrição", na página 15.](#page-24-0) A única diferença é que acessar essa página a partir da conta de cidadão significa que o cidadão foi autenticado pela agência, conforme descrito em [6.2, "Criando uma](#page-30-0) [Conta e Efetuando Login", na página 21,](#page-30-0) e agora tem acesso a outras informações dentro da conta de cidadão, assim como informações de inscrição. Diversas opções são apresentadas ao cidadão, dependendo do estado de uma inscrição específica. O cidadão pode optar por continuar ou excluir uma inscrição incompleta, retirar uma inscrição que foi enviada ou iniciar uma nova inscrição. Iniciar uma nova inscrição a partir da conta de cidadão segue o mesmo processo descrito anteriormente - o sistema preencherá o script de IEG com informações armazenadas na evidência de um cidadão. Isso evita que um cidadão precise reinserir informações que a agência já sabe sobre ele. Uma propriedade de sistema é fornecida que determina se o script de IEG é preenchido.

### **6.7 Informações de Contato**

A guia Informações de Contato fornece ao cidadão informações de contato de Responsáveis pelo caso, que estão lidando com seus casos.

Informações podem ser recuperadas do sistema Cúram ou de qualquer sistema remoto que interaja com UA.

### **6.7.1 Informações de Contato do Responsável pelo Caso**

Informações de contato para o responsável pelo caso de cada caso ao qual o cidadão está associado são exibidas. As informações de contato do responsável pelo caso do Cúram e sistemas remotos podem ser exibidas. O nome do responsável pelo caso, o número do telefone comercial, o número do telefone celular, o pager, o fax e o email podem ser exibidos. Existem diversas definições de configuração que determinam o que é exibido nessa página, por exemplo, uma agência pode configurar para não exibir informações de contato do responsável pelo caso. Uma definição de configuração também é fornecida para determinar quais informações de contato são exibidas, por exemplo, uma agência pode desejar exibir somente o número do telefone comercial e o endereço de email de um responsável pelo caso.

Para obter informações adicionais sobre como configurar informações de contato do responsável pelo caso, consulte o Guia do Cúram Universal Access Configuration.

### **6.8 Executando a Triagem enquanto Conectado à Conta do Cidadão**

Conforme mencionado anteriormente, triagem é o processo de identificar rapidamente as necessidades de um cliente para direcioná-lo aos programas de governo e serviços de comunidade. Um cidadão pode escolher executar a triagem enquanto conectado à conta do cidadão. A triagem pode ser iniciada selecionando o link Localizar Ajuda do Governo e da Comunidade e escolhendo Localizar Ajuda da Comunidade. O script de pergunta da triagem é exibido e o cidadão deve responder as perguntas antes de ser levado à página de resultados da triagem.

Tal como a triagem que foi executada enquanto não conectado, o sistema exibe requisições e triagens que podem atender às necessidades de clientes. No entanto, ao executar a triagem enquanto conectado, o sistema não exibirá requisições ou triagens para programas que o cidadão já está recebendo ou para os quais o cidadão possui uma requisição pendente.

Quando um cidadão opta por fazer a triagem ou aplicá-la enquanto estiver conectado, a triagem e os scripts de requisição poderão ser preenchidos previamente com base nas informações já conhecidas pela agência. Uma definição de configuração é fornecida, o que permitirá que uma agência decida se scripts

<span id="page-35-0"></span>de rastreamentos e de inscrições serão preenchidos ou não. Selecionando fazer a triagem ou aplicá-la, o cidadão será levado ao processo de Triagem e Requisição, respectivamente.

### **6.9 Rastreamento a partir da Conta de Cidadão**

O rastreamento para elegibilidade permite um cidadão determinar se ele é potencialmente elegível para um ou mais programas com base em um pequeno conjunto de questões guiadas e um pequeno conjunto de regras de elegibilidade. Com base nesta determinação, o cliente pode decidir se deseja requisitar os programas identificados. A triagem pode ser executada enquanto estiver conectado à conta do cidadão.

A triagem pode ser iniciada enquanto estiver conectado à conta do cidadão selecionando o link Localizar Ajuda do Governo e da Comunidade e escolhendo a opção Verificar se Você é Elegível para Benefícios do Governo ou selecionando fazer a triagem a partir da página de resultados da triagem. Quando a triagem for iniciada, as triagens em andamento serão exibidas (isso ocorrerá se o cidadão tiver iniciado uma triagem, saído sem concluir e tiver salvado a triagem), o cidadão poderá optar por iniciar uma nova triagem ou continuar uma triagem anterior. Nota: Rastreamentos concluídos não são exibidos. Se o cidadão não tiver nenhum rastreamento em andamento, o cidadão será levado diretamente para uma página permitindo que seleciona de uma lista de rastreamentos.

### **6.10 Eventos de Vida**

Um evento de vida é uma situação que ocorre na vida do cidadão que pode resultar em uma série de interações entre o cidadão e a agência, por exemplo, casamento, nascimento de um filho e morte. Eventos de Vida do UA fornecem a uma agência a capacidade de configurar eventos de vida que permitem um cidadão relatar significantes mudanças na vida que podem afetar os programas e os serviços que o cidadão está recebendo ou ainda precisa receber. Eventos de vida também podem ser configurados de forma que forneçam recursos úteis ao cidadão sobre um evento de vida específico, por exemplo, um evento de vida Encontrando um Emprego também pode incluir links para websites daqueles buscando emprego e dicas sobre como escrever currículos e cartas de apresentação efetivos. Esta seção descreve a funcionalidade de eventos de vida que está disponível a partir da conta de cidadão.

### **6.10.1 Selecionando um Evento de Vida**

A Conta de Cidadão fornece a um cidadão uma lista e eventos de vida configurados. Um cidadão pode selecionar um evento de vida escolhendo a opção Minhas Informações na conta e selecionando Atualizar Minhas Informações. Os eventos de vida comuns são exibidos primeiro. Uma agência pode especificar que um evento de vida configurado é comum na administração de eventos de vida no UA. Um evento de vida é considerado comum se for um evento que pode ocorrer frequentemente nas vidas dos cidadãos, por exemplo, ter um filho, se casar, mudar de casa. A exibição de uma lista de eventos de vida comuns tem como objetivo evitar que o usuário precise procurar em uma longa lista de eventos de vida para localizar as informações necessárias.

Se um cidadão não puder localizar o evento de vida necessário na lista de eventos de vida comuns, uma lista de todos os eventos de vida configurados também é fornecida. Eventos de vida podem ser categorizados na administração do UA de forma que o evento de vida possa ser facilmente identificado. Por exemplo, os eventos de vida mudança de emprego, mudanças de receita e mudança de endereço poderiam ser categorizados sob 'Emprego'. Se um evento de vida não for comum nem categorizado, será exibido em uma seção Geral.

Uma descrição da categoria e o evento de vida são fornecidos de forma que um cidadão possa identificar qual evento de vida fornecerá as informações necessárias. A descrição da categoria e o evento de vida são configuráveis na administração de eventos de vida no UA.

Na seleção de um evento de vida, um cidadão é levado a uma página que fornece informações adicionais sobre o evento de vida selecionado e também permite que o cidadão envie informações a agências relacionadas ao evento de vida selecionado.

<span id="page-36-0"></span>Eventos de vida também podem ser informativos, ou seja, podem ser usados para fornecer informações ao cidadão, como links para websites úteis. Essas informações podem ser definidas na administração de eventos de vida no UA.

### **6.10.2 Enviando um Evento de Vida**

Ao iniciar o script do evento de vida, é apresentado ao cidadão um conjunto de perguntas guiadas (IEG) com base no evento de vida selecionado. O script de pergunta é definido na administração do evento de vida no UA na configuração de um evento de vida. Quando os detalhes do evento de vida tiverem sido capturados, um cidadão terá, se configurado para o evento de vida selecionado, a opção de selecionar as agências para as quais deseja enviar as informações do evento de vida. Isso constitui o consentimento do cidadão em enviar informações às agências selecionadas. O evento de vida pode ser transmitido para um sistema remoto por meio de um serviço da web e/ou aos revisores relevantes em um sistema Cúram por meio do Evidence Broker. O revisor decidirá se deve ou não aplicá-los ao caso do cidadão. Nota: Um cidadão não precisa ter um caso no sistema para o qual enviar um evento de vida, mas as informações enviadas, portanto, não serão transmitidas a um revisor. Em vez disso, elas serão armazenadas internamente e a agência decidirá o que fazer com essas informações.

Uma lista de serviços da comunidade e de programas governamentais também é fornecida ao cidadão (como por Triagem) com base no evento de vida enviado. Isso permitirá que o cidadão se encaminhe a serviços da comunidade ou rastreie e/ou se inscreva para benefícios adicionais. Por exemplo, se o cliente já estiver recebendo Assistência Alimentar e perder seu emprego, poderá se inscrever para Benefícios de Seguro-Desemprego. Para exibir serviços da comunidade e programas, um conjunto de regras deve ser associado ao evento de vida na administração, o que identificará os serviços e programas a exibir para o cidadão. Uma página de resultados configuráveis alternativos também pode ser exibida, dependendo do conjunto de regras definido para o evento de vida. Para obter informações adicionais, consulte o Guia do IBM Cúram Universal Access Configuration.

### **6.10.3 Eventos de Vida Enviados**

Uma lista de eventos de vida enviados anteriormente é fornecida a um cidadão. Ela está acessível na página Minhas Atualizações na conta. As informações que um cidadão enviou anteriormente por meio de eventos de vida na conta também estão visíveis na página Minhas Informações.

### <span id="page-38-0"></span>**Capítulo 7. Definindo Processos no IBM Cúram Universal Access**

### **7.1 Introdução**

O IBM Cúram Universal Access oferece processos predefinidos, como requisições, triagens e eventos de vida. Os clientes podem desejar definir seus próprios processos customizados para atender às necessidades específicas do cidadão. A infraestrutura de motivações permite que os clientes definam seus próprios processos e permitam o acesso dos cidadãos a esses processos no portal do UA.

Este capítulo descreve esses recursos chave em mais detalhes.

### **7.2 Motivações**

Uma motivação permite que um cliente defina seus próprios processos e os disponibilize facilmente da conta do cidadão, por exemplo, Aplicar para Assistência Médica. Uma motivação consiste em um script de IEG, um esquema de armazenamento de dados associados, um conjunto de regras de dados e um conjunto de regras de exibição. O script é usado para definir um conjunto de perguntas exibido para um cidadão quando uma motivação é iniciada. Um esquema de armazenamento de dados é usado para armazenar as respostas fornecidas por um cidadão no script. O conjunto de regras de exibição e de dados é usado para processar e exibir os resultados. Os resultados da execução de uma motivação são exibidos em uma página de resultados configurável. As opções de configuração incluem como definir a maneira como os resultados são categorizados, as ações disponíveis para resultados específicos e uma dica de ferramenta do membro da família para representar o status de uma pessoa por programa.

Para obter informações adicionais sobre como configurar uma motivação e a página de resultados, consulte o Guia do Cúram Universal Access Configuration.

# <span id="page-40-0"></span>**Capítulo 8. Protegendo o IBM Cúram Universal Access**

### **8.1 Introdução**

Todas as informações capturadas pelo IBM Cúram Universal Access são protegidas de forma que somente o cidadão que inseriu as informações tenha acesso a elas. Cada script executado é vinculado a uma conta de usuário e quando cada página em um script é exibida, uma verificação é executada para assegurar que o usuário atual seja o usuário proprietário das informações do script. Este capítulo descreve as contas de usuário usadas pelo IBM Cúram Universal Access.

### **8.2 Contas de Usuários**

Três contas de usuário separadas são usadas pelo IBM Cúram Universal Access:

#### **Conta Pública Genérica**

Uma Conta de Usuário Pública Genérica é usada quando um cidadão acessa pela primeira vez a página inicial do IBM Cúram Universal Access.

#### **Conta Gerada pelo Sistema**

Quando o cidadão se distancia da página inicial, o sistema gera uma conta de usuário temporária e efetua logon do usuário automaticamente no sistema usando as credenciais geradas. Essa conta gerada pelo sistema é usada para proteger quaisquer dados que o cidadão inserir antes de criar sua própria conta de usuário ou efetuar login em uma conta existente. Quando o cidadão efetua login, a propriedade dos dados é transferida à conta do cidadão.

#### **Conta Criada pelo Cidadão**

Em vários estágios no IBM Cúram Universal Access, o cidadão tem a opção de criar sua própria conta de usuário ou efetuar login em uma conta existente, quando isso ocorrer, os dados do cidadão são protegidos sob essa conta. Essa conta pode ser vinculada a um participante no sistema de registro que fornece ao cidadão acesso a todas as informações acessíveis a partir da conta de cidadão. Conforme mencionado em [6.2, "Criando uma Conta e Efetuando Login", na](#page-30-0) [página 21,](#page-30-0) a autenticação com diversos fatores também pode ser ativada para autenticação adicional quando um cidadão tentar efetuar login.

Diversas definições de configuração existem que se aplicam ao nome de usuário e senha. O seguinte pode ser definido:

- v Comprimento do nome de usuário e senha
- v O número de caracteres especiais que uma senha deve conter
- v O comprimento mínimo e máximo da senha
- v O número máximo de tentativas de login antes de uma conta ser bloqueada
- v Quando cidadãos precisam alterar sua senha essa configuração pode ser especificada em dias ou como uma data

A URL de termos e condições também pode ser definida.

### **8.3 Integração de Segurança Externa**

À medida que um número cada vez maior de serviços governamentais é movido para a Internet, há um direcionamento para assegurar que cidadãos possam ser autenticados para qualquer um desses serviços usando um único conjunto de credenciais. Isso fornece benefícios para o governo na simplificação do processo de autenticação e também para o cidadão, pois não precisa se lembrar de uma lista sem fim de nomes de usuário e senhas.

Isso, por sua vez, aumenta a segurança tornando menos provável que os cidadãos anotem seus nomes de usuário e senhas e focando esforços de segurança na implementação de melhores práticas em um único Sistema de Segurança Corporativo. Em seu formato Pronto para Uso, o IBM Cúram Universal Access usa seu próprio sistema de autenticação que é apoiado por um banco de dados de usuários registrados. O IBM Cúram Universal Access agora também pode ser configurado para integrar Sistemas de Segurança Externos.

O IBM Cúram Universal Access pode ser implementado no modo Somente Identidade para usuários registrados, de forma que a criação de conta ocorre externamente e contas de usuários adiam externamente para autenticação. Para obter detalhes completos sobre como configurar o IBM Cúram Universal Access para integração com sistemas de autenticação externos, consulte o Guia do Cúram Universal Access Configuration.

# <span id="page-42-0"></span>**Capítulo 9. Conclusão**

### **9.1 Resumo de Conceitos Principais**

A seguir, está um resumo dos conceitos principais discutidos neste guia:

- v O UA pode ser usado para fornecer a um maior número de cidadãos acesso a serviços da comunidade e programas governamentais permitindo que um cidadão execute tarefas chave sem a assistência de um responsável pelo caso.
- v Cidadãos podem usar triagem para identificarem rapidamente serviços da comunidade próximos a eles e também identificarem facilmente programas governamentais que atendam suas necessidades
- v Cidadãos podem rastrear eles mesmos para determinarem sua elegibilidade para programas governamentais
- v Cidadãos podem se inscrever para programas e, subsequentemente, controlar e gerenciar suas interações com a agência usando uma conta de cidadão segura
- v Mudanças nas circunstâncias de um cidadão podem ser facilmente relatadas para a agência usando eventos de vida, determinando assim rapidamente se benefícios existentes são afetados.

# <span id="page-44-0"></span>**Apêndice. Mensagens da Conta de Cidadão**

### **A.1 Mensagens de Pagamento**

Esta seção descreve mensagens para um pagamento emitido, um pagamento cancelado, um pagamento devido, um pagamento interrompido, um pagamento com suspensão cancelada, emissão de pagamento a maior e emissão de pagamento a menor. Uma definição de configuração é fornecida, o que permite que um administrador configure o número de dias (a partir da data de vigência) que as mensagens de pagamento devem ser exibidas.

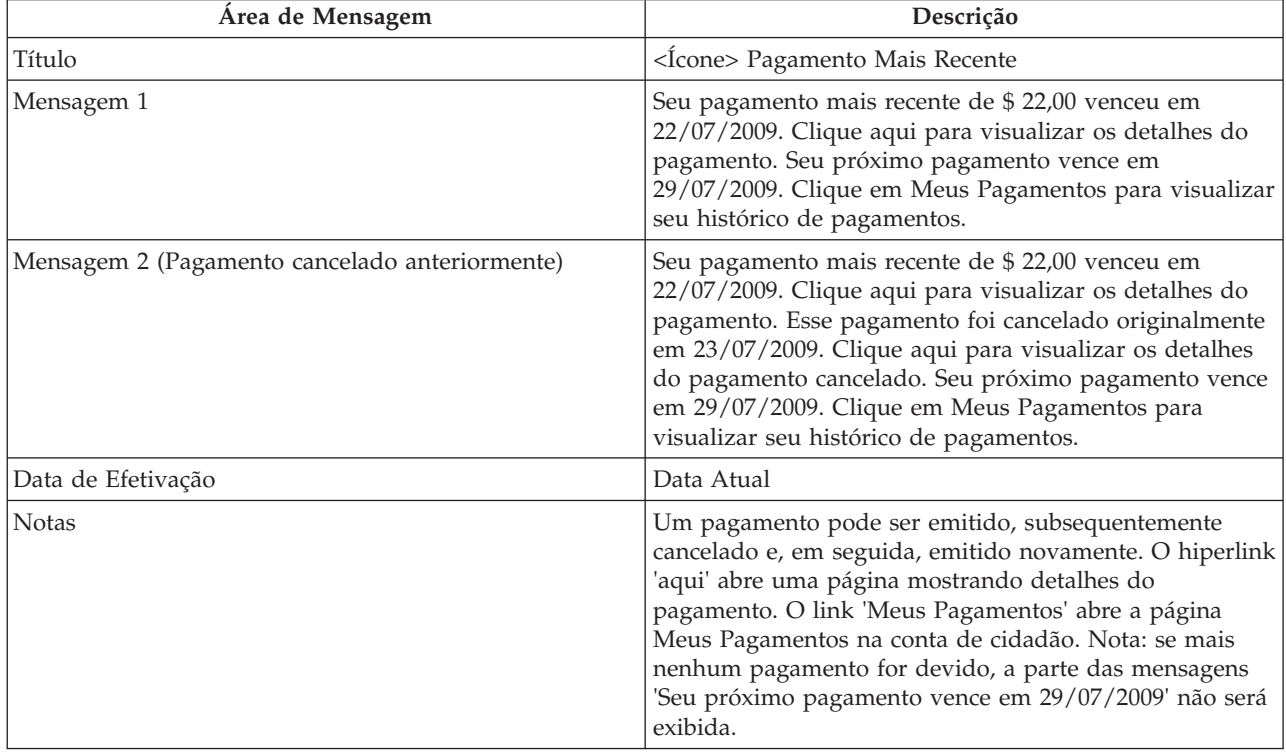

*Tabela 3. Pagamento Emitido*

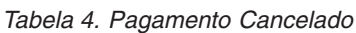

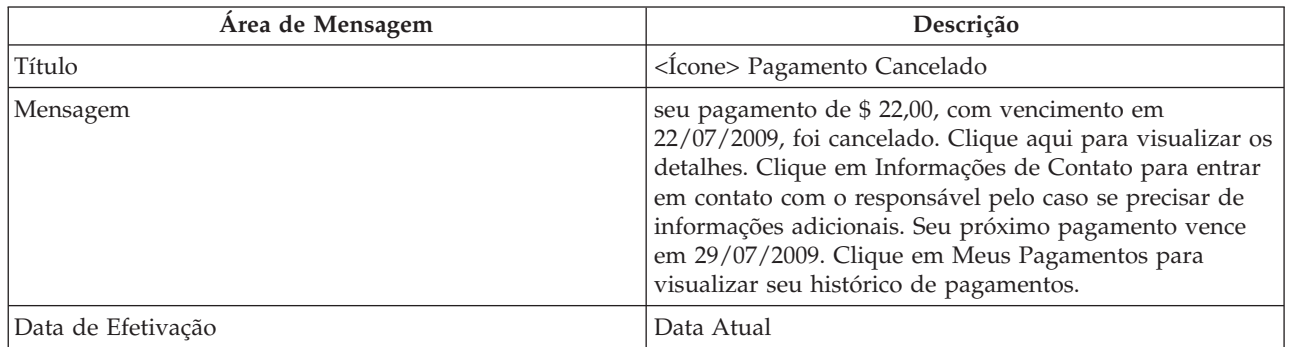

#### <span id="page-45-0"></span>*Tabela 4. Pagamento Cancelado (continuação)*

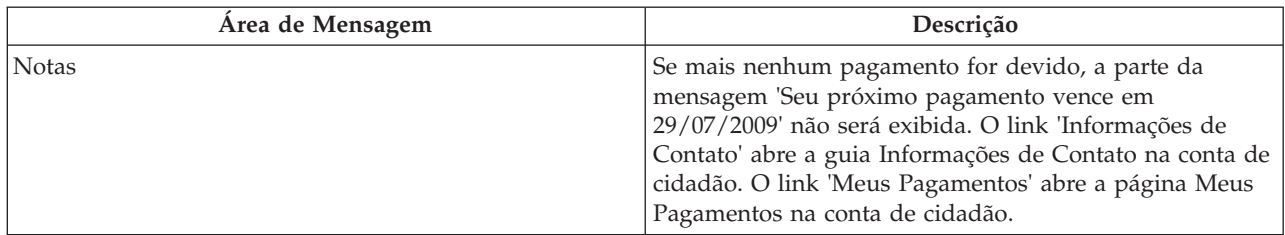

#### *Tabela 5. Pagamento Devido*

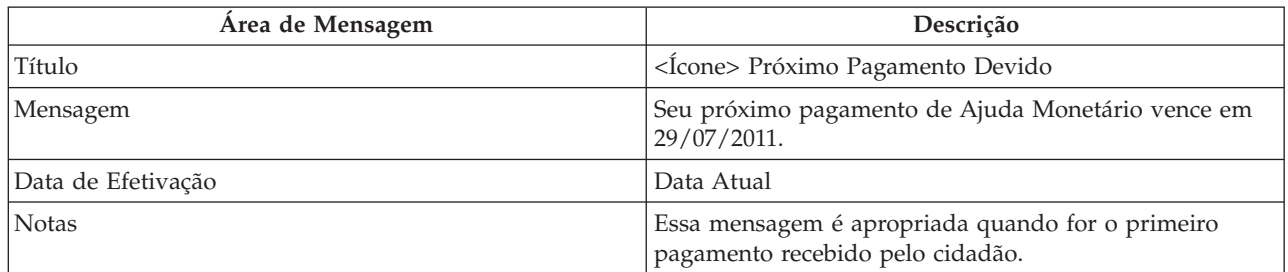

#### *Tabela 6. Caso Suspenso*

| Area de Mensagem   | Descrição                                                                                                    |
|--------------------|----------------------------------------------------------------------------------------------------|
| Título             | < Icone > Pagamentos Interrompidos                                                                                                    |
| Mensagem           | Seus pagamentos de Ajuda Monetária foram<br>interrompidos a partir de 29/07/2009. Clique em<br>Informações de Contato para entrar em contato com o<br>responsável pelo caso se precisar de informações<br>adicionais. |
| Data de Efetivação | Data Atual                                                                                                    |
| <b>Notas</b>       | O link 'Informações de Contato' abre a guia Informações<br>de Contato na conta de cidadão.                                                                                                    |

*Tabela 7. Caso com Suspensão Cancelada*

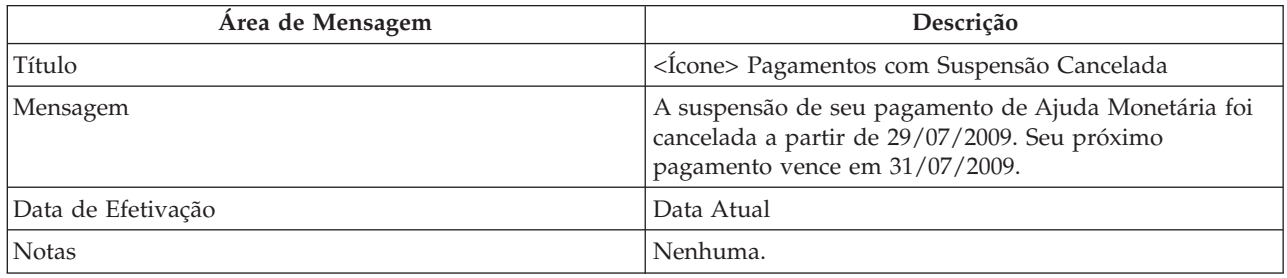

### **A.2 Mensagens de Reunião**

Esta seção descreve mensagens para um convite de reunião, um cancelamento de reunião e uma atualização de reunião. Uma definição de configuração é fornecida, o que permite que um administrador configure o número de dias (a partir da data de vigência) que as mensagens de reunião devem ser exibidas.

<span id="page-46-0"></span>*Tabela 8. Convite para reunião*

| Área de Mensagem                                                                                                    | Descrição                                                                                                    |
|----------------------------------------------------------------------------------------------------|----------------------------------------------------------------------------------------------------|
| Título                                                                                                    | <Ícone> Convite da Reunião - Reunião com responsável<br>pelo caso                                                                                                    |
| Mensagem 1 (Não é uma reunião de dia inteiro e a data<br>de início e de encerramento da reunião são no mesmo<br>dia) | Você foi convidado a comparecer a uma reunião das 9h<br>às 17h em 12/04/2010 na Sala de Reunião 1, Bloco C.<br>Entre em contato com Joe Bloggs pelo telefone 014567832<br>ou pelo email joe@SemAgency.com se precisar de<br>informações adicionais ou não puder comparecer.                                                                                                   |
| Mensagem 2 (Reunião de dia inteiro por um dia<br>somente)                                                            | Você foi convidado a comparecer a uma reunião de dia<br>inteiro em 12/04/2010 na Sala de Reunião 1, Bloco C.<br>Entre em contato com Joe Bloggs pelo telefone 014567832<br>ou pelo email joe@SemAgency.com se precisar de<br>informações adicionais ou não puder comparecer.                                                                                                  |
| Mensagem 3 (Reunião de dia inteiro por diversos dias)                                                                | Você foi convidado a comparecer a uma reunião de dia<br>inteiro todo dia de 12/04/2010 a 15/04/2010 na Sala de<br>Reunião 1, Bloco C. Entre em contato com Joe Bloggs<br>pelo telefone 014567832 ou pelo email<br>joe@SemAgency.com se precisar de informações<br>adicionais ou não puder comparecer.                                                                         |
| Mensagem 4 (Reunião não de dia inteiro por diversos<br>dias)                                                         | Você foi convidado a comparecer a uma reunião das 9h<br>às 17h de 12/04/2010 a 13/04/2010 na Sala de Reunião<br>1, Bloco C. Entre em contato com Joe Bloggs pelo<br>telefone 014567832 ou pelo email joe@SemAgency.com se<br>precisar de informações adicionais ou não puder<br>comparecer.                                                                                   |
| <b>Notas</b>                                                                                                    | O local é um campo opcional ao configurar uma reunião.<br>Portanto, se um local de reunião não for especificado, as<br>mensagens acima serão exibidas sem um local. Os<br>detalhes de contato do organizador da Reunião são<br>opcionais. Portanto, se nenhum detalhe de contato for<br>localizado, a mensagem acima seria exibida sem detalhes<br>de contato do organizador. |

#### *Tabela 9. Cancelamento da Reunião*

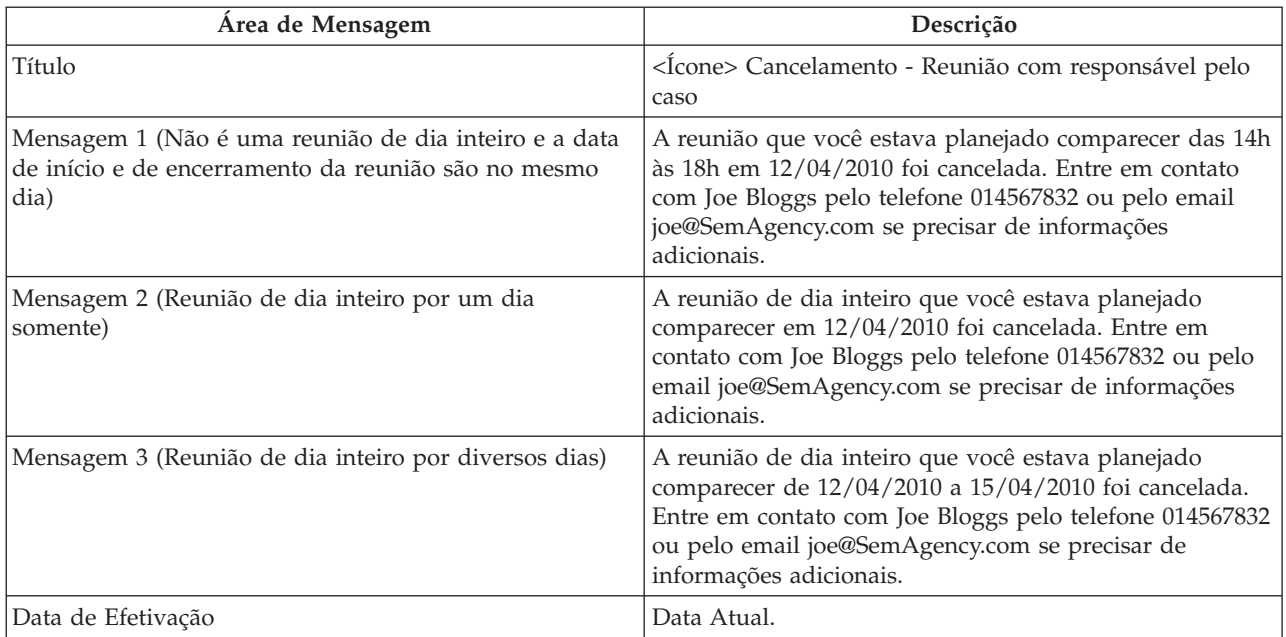

<span id="page-47-0"></span>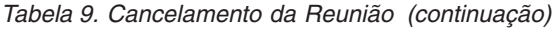

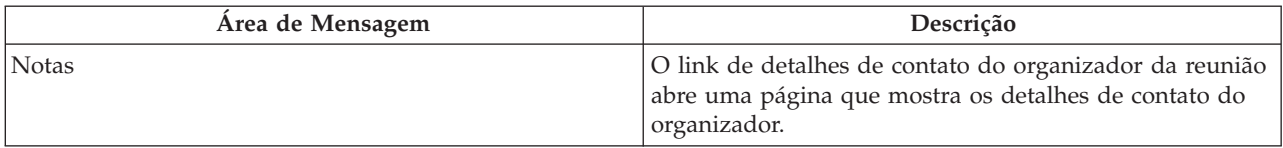

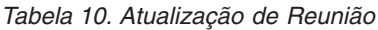

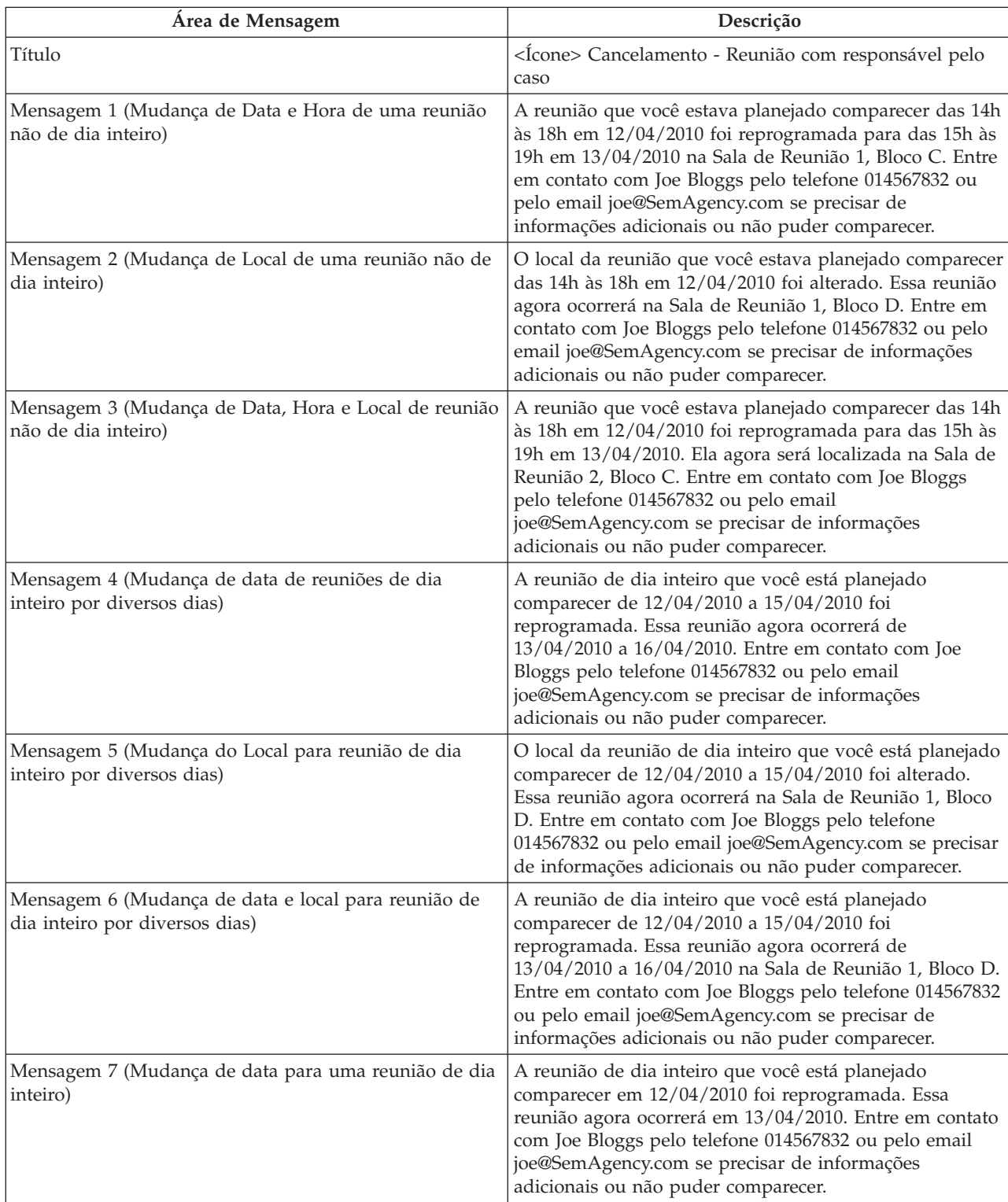

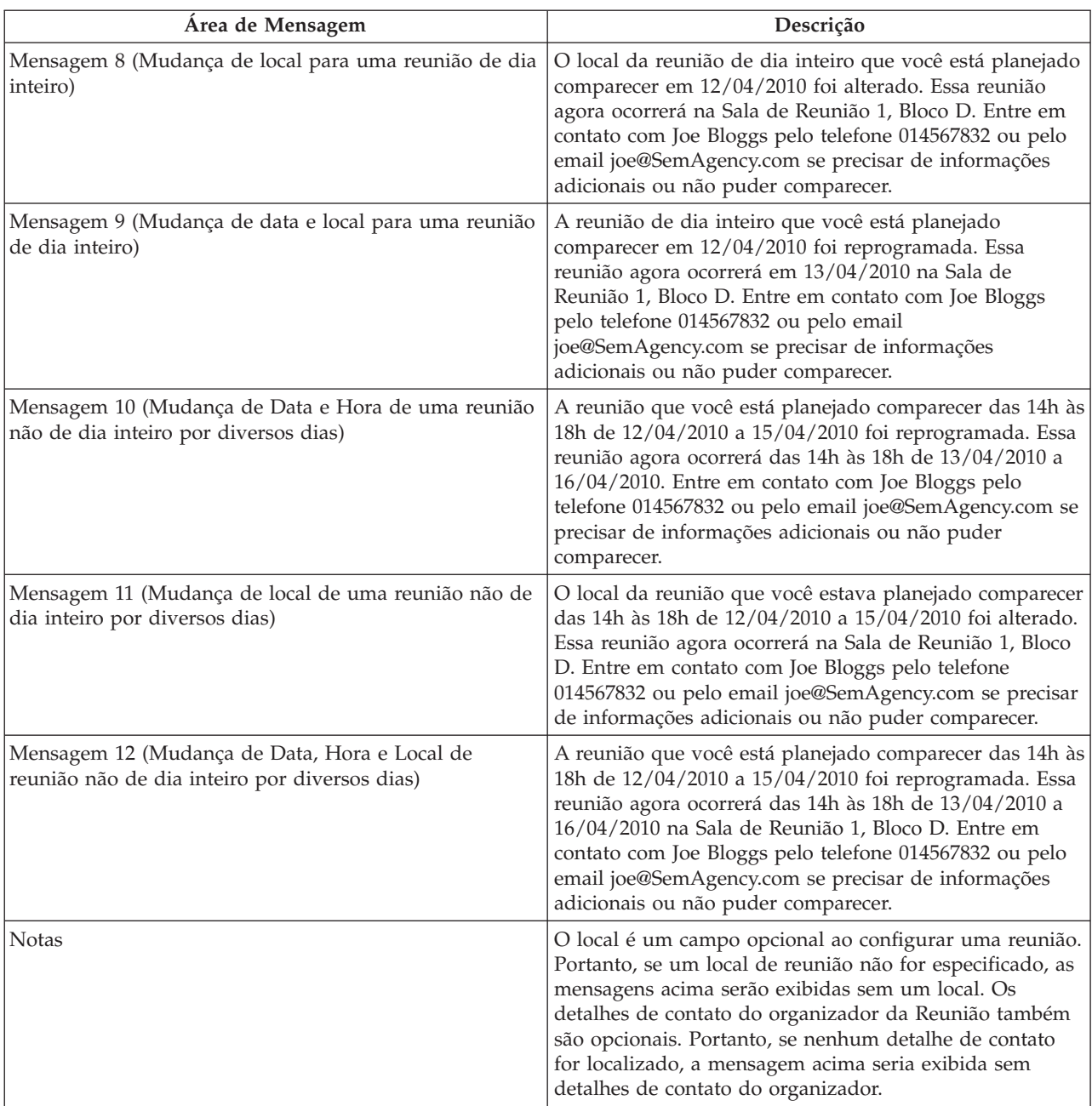

<span id="page-48-0"></span>*Tabela 10. Atualização de Reunião (continuação)*

# **A.3 Mensagens de Atividades**

Esta seção descreve mensagens para um serviço, uma referência e uma ação.

*Tabela 11. Serviço*

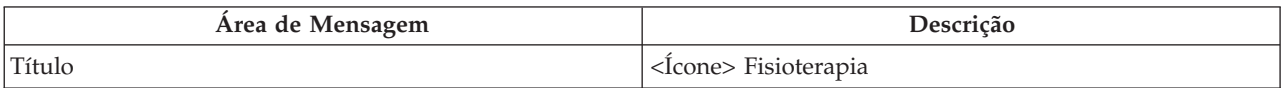

<span id="page-49-0"></span>*Tabela 11. Serviço (continuação)*

| Área de Mensagem                                                  | Descrição                                                                                                    |
|-------------------------------------------------------------------|----------------------------------------------------------------------------------------------------|
| Mensagem (Frequência e data de encerramento não<br>especificadas) | Este serviço terá início em 10/05/2010 e será fornecido<br>pela ABC Provider Inc. Entre em contato com Joe Bloggs<br>pelo telefone 014567832 ou pelo email<br>joe@SemAgency.com se precisar de informações<br>adicionais. Clique em Minhas Atividades para obter uma<br>lista completa de suas atividades. |
| Duração                                                           | Mensagem exibida até o dia após a data de início do<br>serviço.                                                                                                    |
| Data de Efetivação                                                | Uma definição de configuração é fornecida que<br>determina o número de dias antes da data de início do<br>serviço que o serviço será exibido.                                                                                                    |
| <b>Notas</b>                                                      | O link do fornecedor abre uma página exibindo detalhes<br>do fornecedor. O link Minhas Atividades abre a guia<br>Minhas Atividades na conta de cidadão.                                                                                                    |

#### *Tabela 12. Referência*

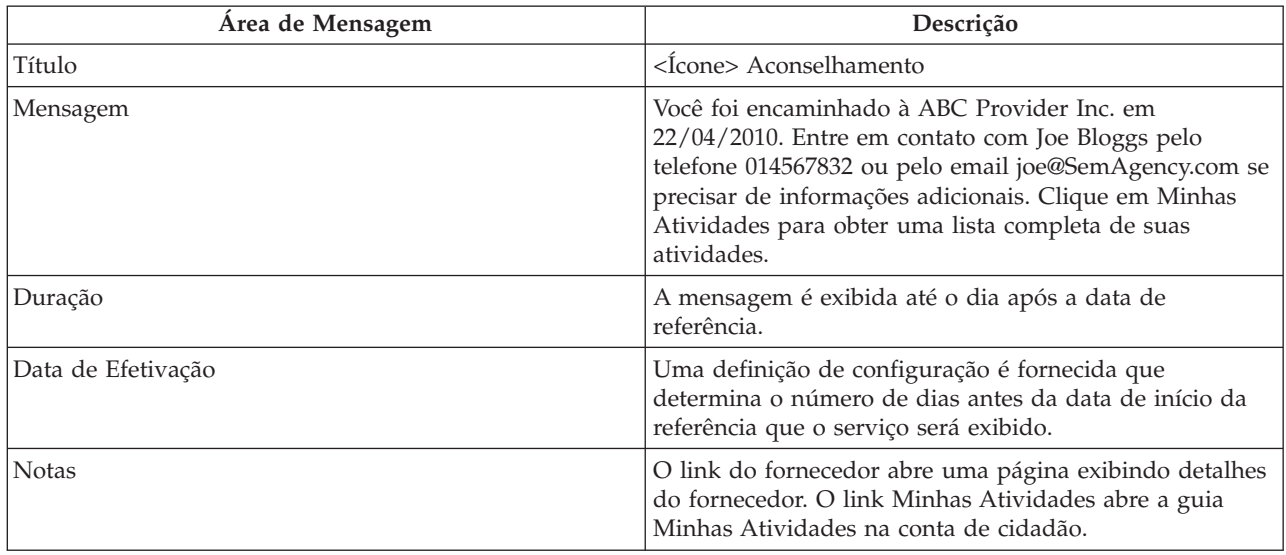

#### *Tabela 13. Ação*

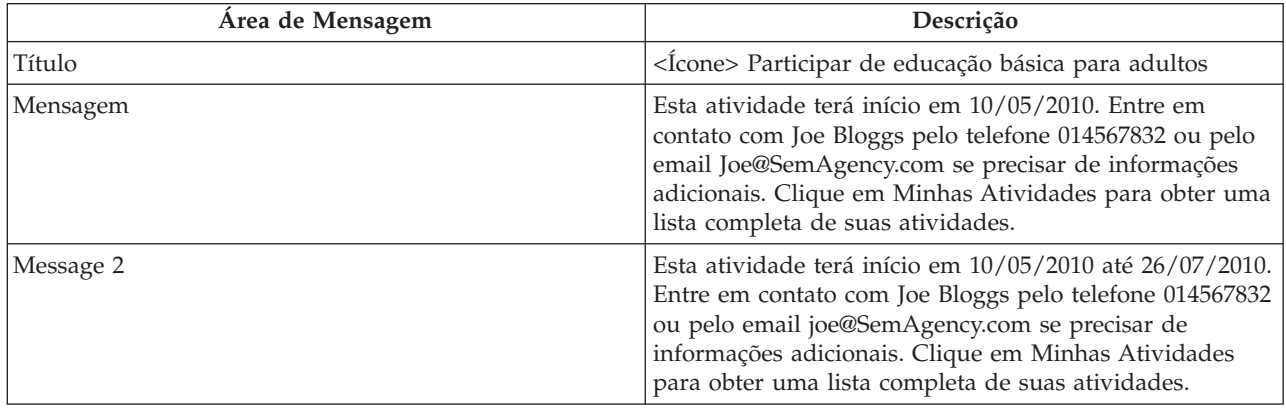

<span id="page-50-0"></span>*Tabela 13. Ação (continuação)*

| Area de Mensagem   | Descrição                                                                                                    |
|--------------------|----------------------------------------------------------------------------------------------------|
| Mensagem 3         | Esta atividade terá início em 10/05/2010 por 3 horas<br>toda segunda-feira e quinta-feira. Entre em contato com<br>Joe Bloggs pelo telefone 014567832 ou pelo email<br>joe@SemAgency.com se precisar de informações<br>adicionais. Clique em Minhas Atividades para obter uma<br>lista completa de suas atividades. |
| Duração            | A mensagem é exibida até o dia após a data da ação.                                                                                                    |
| Data de Efetivação | Data Atual                                                                                                    |
| <b>Notas</b>       | O link Minhas Atividades abre a guia Minhas Atividades<br>na conta de cidadão.                                                                                                    |

### **A.4 Reconhecimento de Inscrição**

Esta seção descreve mensagens para um reconhecimento de inscrição.

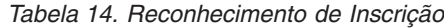

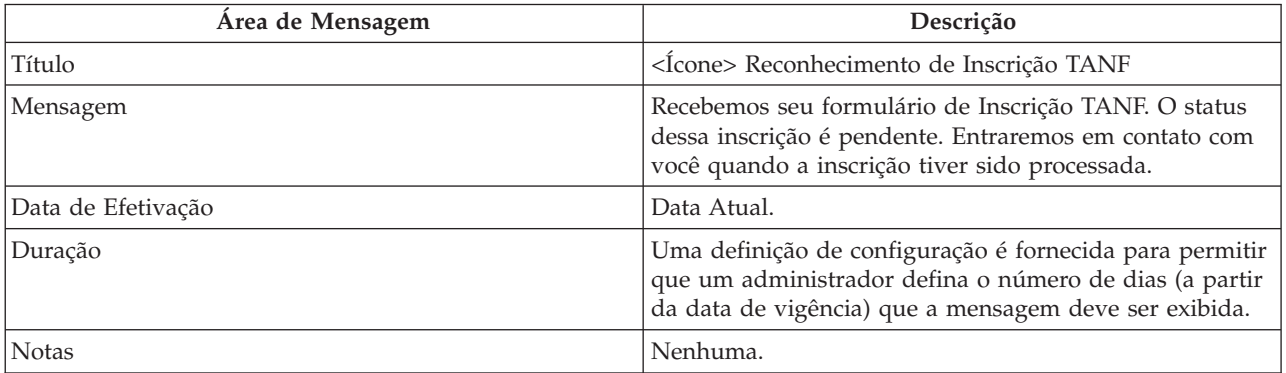

### <span id="page-52-0"></span>**Avisos**

Essas informações foram desenvolvidas para produtos e serviços oferecidos nos Estados Unidos. É possível que a IBM não ofereça em outros países os produtos, serviços ou recursos discutidos neste documento. Consulte o representante IBM local para obter informações sobre os produtos e serviços disponíveis atualmente em sua área. Qualquer referência a produtos, programas ou serviços IBM não significa que somente produtos, programas ou serviços IBM possam ser utilizados. Qualquer produto, programa ou serviço funcionalmente equivalente, que não infrinja nenhum direito de propriedade intelectual da IBM poderá ser utilizado. Entretanto, a avaliação e verificação da operação de qualquer produto, programa ou serviço não IBM são de responsabilidade do Cliente. A IBM pode ter patentes ou solicitações de patentes pendentes relativas a assuntos descritos nesta publicação. O fornecimento dessa publicação não concede ao Cliente nenhuma licença para essas patentes. Pedidos de licença devem ser enviados, por escrito para

Gerência de Relações Comerciais e Industriais da IBM Brasil

Av. Pasteur 138-146

Rio de Janeiro, RJ

Botafogo

CEP 22290-240

Para pedidos de licença relacionados a informações de DBCS (Conjunto de Caracteres de Byte Duplo), entre em contato com o Departamento de Propriedade Intelectual da IBM em seu país ou envie pedidos de licença, por escrito, para:

Intellectual Property Licensing

Lei de Propriedade Legal e Intelectual.

IBM Japan Ltd.

19-21, Nihonbashi-Hakozakicho, Chuo-ku

Tokyo 103-8510, Japan

O parágrafo a seguir não se aplica ao Reino Unido ou qualquer outro país em que tais disposições não estejam de acordo com a legislação local: A INTERNATIONAL BUSINESS MACHINES CORPORATION FORNECE ESTA PUBLICAÇÃO "NO ESTADO EM QUE SE ENCONTRA", SEM GARANTIA DE NENHUM TIPO, SEJA EXPRESSA OU IMPLÍCITA, INCLUINDO, MAS A ELAS NÃO SE LIMITANDO, AS GARANTIAS IMPLÍCITAS DE NÃO INFRAÇÃO, COMERCIALIZAÇÃO OU ADEQUAÇÃO A UM DETERMINADO PROPÓSITO. Alguns países não permitem a exclusão de garantias expressas ou implícitas em certas transações; portanto, essa disposição pode não se aplicar ao Cliente.

Estas informações podem incluir imprecisões técnicas ou erros tipográficos. Periodicamente, são feitas alterações nas informações aqui contidas; tais alterações serão incorporadas em futuras edições desta publicação. A IBM pode fazer aperfeiçoamentos e/ou alterações nos produtos ou programas descritos nesta publicação a qualquer momento sem aviso prévio.

Referências nestas informações a Web sites não IBM são fornecidas apenas por conveniência e não representam de forma alguma um endosso a esses Web sites. Os materiais contidos nesses Web sites não fazem parte dos materiais deste produto IBM e a utilização desses Web sites é de inteira responsabilidade do Cliente.

A IBM pode utilizar ou distribuir as informações fornecidas da forma que julgar apropriada sem incorrer em qualquer obrigação para com o Cliente. Licenciados deste programa que desejam obter informações sobre este assunto com objetivo de permitir: (i) a troca de informações entre programas criados independentemente e outros programas (incluindo este) e (ii) a utilização mútua das informações trocadas, devem entrar em contato com:

Gerência de Relações Comerciais e Industriais da IBM Brasil

AV. Pasteur, 138-146

Botafogo

Rio de Janeiro, RJ

CEP 22290-240

Tais informações podem estar disponíveis, sujeitas a termos e condições apropriadas, incluindo em alguns casos o pagamento de uma taxa.

O programa licenciado descrito neste documento e todo o material licenciado disponível são fornecidos pela IBM sob os termos do IBM Customer Agreement, do Contrato de Licença do Programa Internacional IBM ou de qualquer outro contrato equivalente.

Quaisquer dados de desempenho contidos aqui foram determinados em ambientes controlados. Portanto, os resultados obtidos em outros ambientes operacionais poderão variar significativamente. Algumas medidas podem ter sido tomadas em sistemas de nível de desenvolvimento e não há garantia de que estas medidas serão iguais em sistemas geralmente disponíveis. Além disso, algumas medidas podem ter sido estimadas por dedução. O resultado real pode variar. Os usuários deste documento devem verificar os dados aplicáveis para seus ambientes específicos.

As informações relativas a produtos não IBM foram obtidas junto aos fornecedores dos respectivos produtos, de seus anúncios publicados ou de outras fontes disponíveis publicamente.

A IBM não testou estes produtos e não pode confirmar a precisão de seu desempenho, compatibilidade nem qualquer outra reivindicação relacionada a produtos não-IBM. Dúvidas sobre a capacidade de produtos não-IBM devem ser encaminhadas diretamente a seus fornecedores.

Todas as declarações relacionadas aos objetivos e intenções futuras da IBM estão sujeitas a alterações ou cancelamento sem aviso prévio e representam apenas metas e objetivos.

Todos os preços da IBM mostrados são preços de varejo sugeridos pela IBM, são atuais e estão sujeitos a alteração sem aviso. Os preços de revendedor podem variar.

Estas informações foram projetadas apenas com o propósito de planejamento. As informações deste documento estão sujeitas a alterações antes da disponibilização para comércio dos produtos descritos.

Estas informações contêm exemplos de dados e relatórios utilizados nas operações diárias de negócios. Para ilustrá-los da forma mais completa possível, os exemplos incluem nomes de indivíduos, empresas, marcas e produtos. Todos esses nomes são fictícios e qualquer semelhança com nomes e endereços utilizados por uma empresa real é mera coincidência.

#### <span id="page-54-0"></span>LICENÇA DE COPYRIGHT:

Estas informações contêm programas de aplicativos de amostra na linguagem fonte, ilustrando as técnicas de programação em diversas plataformas operacionais. Você pode copiar, modificar e distribuir esses programas de exemplo sem a necessidade de pagar à IBM, com objetivos de desenvolvimento, utilização, marketing ou distribuição de programas aplicativos em conformidade com a interface de programação do aplicativo para a plataforma operacional para a qual os programas de exemplo são criados. Esses exemplos não foram testados completamente em todas as condições. Portanto, a IBM não pode garantir ou implicar a confiabilidade, manutenção ou função destes programas. Os programas de exemplo são fornecidos "NO ESTADO EM QUE SE ENCONTRAM", sem garantia de nenhum tipo. A IBM não se responsabilizará por nenhum dano derivado do uso dos programas de exemplo.

Cada cópia ou parte deste programas de exemplo ou qualquer trabalho derivado deve incluir um aviso de direitos autorais com os dizeres:

© (nome da empresa) (ano). Partes deste código são derivadas dos Programas de Exemplo da IBM Corp.

© Copyright IBM Corp. \_enter the year or years\_. Todos os Direitos Reservados

Se estiver visualizando esta cópia digital das informações, as fotografias e as ilustrações coloridas podem não aparecer.

### **Marcas Registradas**

IBM, o logotipo IBM e ibm.com são marcas registradas da International Business Machines Corp., registradas em diversas jurisdições mundiais. Outros nomes de produtos e serviços podem ser marcas registradas da IBM ou de terceiros. Uma lista atual de marcas registradas IBM está disponível na web em "Copyright and trademark information" em [http://www.ibm.com/legal/us/en/copytrade.shtml.](http://www.ibm.com/legal/us/en/copytrade.shtml)

Adobe, o logotipo Adobe e Portable Document Format (PDF) são marcas ou marcas registradas da Adobe Systems Incorporated nos Estados Unidos e/ou em outros países.

Outros nomes podem ser marcas registradas de seus respectivos proprietários. Outros nomes de empresas, produtos e serviços podem ser marcas registradas ou marcas de serviços de terceiros.

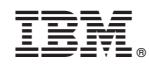

Impresso no Brasil